# **HP Business Process Monitor**

For the Windows and Linux operating systems

Software Version: 9.23

## Business Process Monitor Deployment Guide

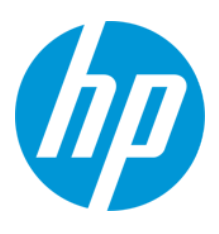

Document Release Date: January 2014 Software Release Date: December 2013

## **Legal Notices**

#### **Warranty**

The only warranties for HP products and services are set forth in the express warranty statements accompanying such products and services. Nothing herein should be construed as constituting an additional warranty. HP shall not be liable for technical or editorial errors or omissions contained herein.

The information contained herein is subject to change without notice.

#### **Restricted Rights Legend**

Confidential computer software. Valid license from HP required for possession, use or copying. Consistent with FAR 12.211 and 12.212, Commercial Computer Software, Computer Software Documentation, and Technical Data for Commercial Items are licensed to the U.S. Government under vendor's standard commercial license.

#### **Copyright Notice**

© Copyright 2005-2013 Hewlett-Packard Development Company, L.P.

#### **Trademark Notices**

Adobe® and Acrobat® are trademarks of Adobe Systems Incorporated.

AMD and the AMD Arrow symbol are trademarks of Advanced Micro Devices, Inc.

Google™ and Google Maps™ are trademarks of Google Inc.

Intel®, Itanium®, Pentium®, and Intel® Xeon® are trademarks of Intel Corporation in the U.S. and other countries.

iPod is a trademark of Apple Computer, Inc.

Java is a registered trademark of Oracle and/or its affiliates.

Microsoft®, Windows®, Windows NT®, Windows® XP, and Windows Vista® are U.S. registered trademarks of Microsoft Corporation.

Oracle is a registered trademark of Oracle Corporation and/or its affiliates.

UNIX® is a registered trademark of The Open Group.

#### **Acknowledgements**

This product includes software developed by the Apache Software Foundation [\(www.apache.org\)](http://www.apache.org/).

This product includes software developed by the JDOM Project ([www.jdom.org](http://www.jdom.org/)).

This product includes software developed by the MX4J project ([mx4j.sourceforge.net](http://mx4j.sourceforge.net/)).

## **Documentation Updates**

The title page of this document contains the following identifying information:

- Software Version number, which indicates the software version.
- Document Release Date, which changes each time the document is updated.
- l Software Release Date, which indicates the release date of this version of the software.

To check for recent updates or to verify that you are using the most recent edition of a document, go to: **http://h20230.www2.hp.com/selfsolve/manuals**

This site requires that you register for an HP Passport and sign in. To register for an HP Passport ID, go to: **http://h20229.www2.hp.com/passport-registration.html**

Or click the **New users - please register** link on the HP Passport login page.

You will also receive updated or new editions if you subscribe to the appropriate product support service. Contact your HP sales representative for details.

## **Support**

Visit the HP Software Support Online web site at: **http://www.hp.com/go/hpsoftwaresupport**

This web site provides contact information and details about the products, services, and support that HP Software offers.

HP Software online support provides customer self-solve capabilities. It provides a fast and efficient way to access interactive technical support tools needed to manage your business. As a valued support customer, you can benefit by using the support web site to:

- **e** Search for knowledge documents of interest
- Submit and track support cases and enhancement requests
- Download software patches
- Manage support contracts
- Look up HP support contacts
- Review information about available services<br>● Forter into discussions with other software cu Enter into discussions with other software customers
- Research and register for software training
- 

Most of the support areas require that you register as an HP Passport user and sign in. Many also require a support contract. To register for an HP Passport ID, go to:

**http://h20229.www2.hp.com/passport-registration.html**

To find more information about access levels, go to:

#### **http://h20230.www2.hp.com/new\_access\_levels.jsp**

**HP Software Solutions Now** accesses the HPSW Solution and Integration Portal Web site. This site enables you to explore HP Product Solutions to meet your business needs, includes a full list of Integrations between HP Products, as well as a listing of ITIL Processes. The URL for this Web site is **http://h20230.www2.hp.com/sc/solutions/index.jsp**

# <span id="page-3-0"></span>**Contents**

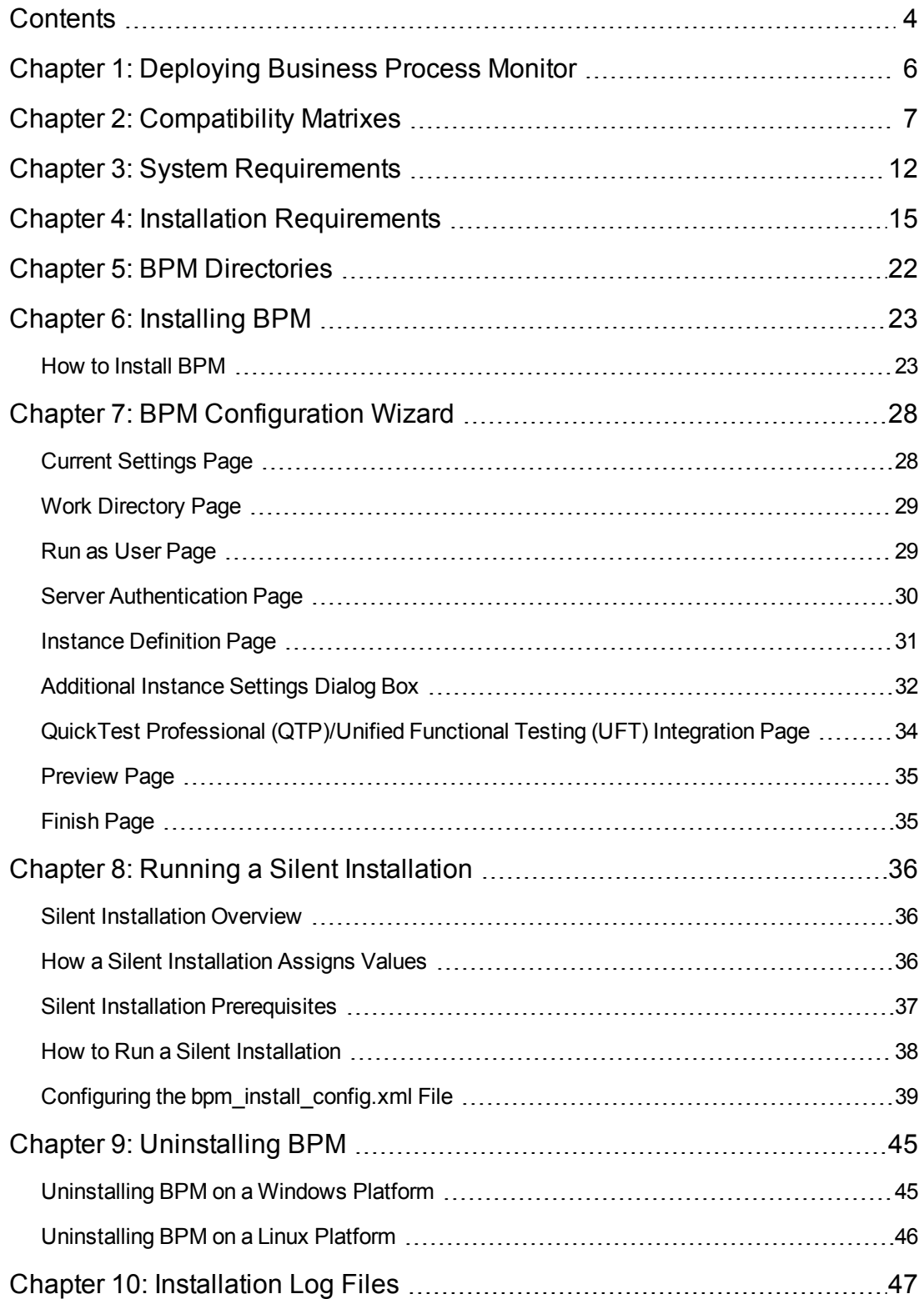

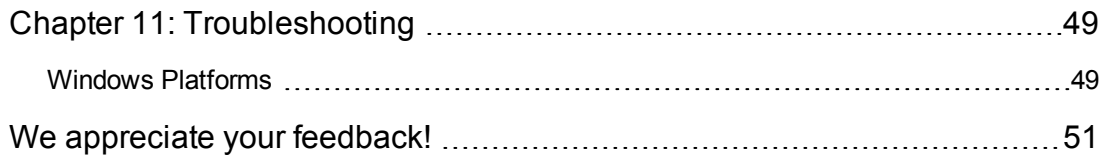

# <span id="page-5-0"></span>**Chapter 1: Deploying Business Process Monitor**

**Caution:** If you are installing a service pack, before beginning the installation, review the information in the HP BSM Readme file for any last minute notes and limitations for the service pack. Failure to follow procedures listed in the Readme could result in unexpected data loss or failure of the installation process.

You install Business Process Monitor (BPM) on designated host machines. The machines can be located on your local network or on the Internet, and must have http or https access to the BSM Gateway Server (or load balancer, if used). BPM includes BPM Admin, which is the BPM management component.

The number and locations of host machines you use should reflect factors such as the number of transactions you plan to run, the geographic dispersion of typical end-users who access your application, the location of remote servers, the locations of ISPs that provide connectivity to your web site, and so forth. You can always install BPM on additional host machines at a later time.

If you are using secure communication (over SSL) between BPM and the Gateway Server, you must configure BPM to support https communication. For details, see "Communication Using SSL" in the Business Process Monitor Administration Guide.

#### **Note:**

- The online documentation is best viewed from a browser with Java support. If you do not have Java support on your browser, then you should download the Sun Java plug-in from the Sun [Java](http://java.com/en/index.jsp) web site: http://java.com/en/index.jsp.
- For details on the compatible versions of BPM and BSM, see ["Compatibility](#page-6-0) Matrixes" on page 7.

# <span id="page-6-0"></span>**Chapter 2: Compatibility Matrixes**

This section includes the following matrixes for various environments and components supported by BPM versions:

- "BPM [Compatibility](#page-6-1) Matrix" below
- <sup>l</sup> ["BPM-QuickTest](#page-7-0) Professional (QTP)/Unified Functional Testing (UFT) Compatibility Matrix" on the next page
- "BPM [Protocol](#page-7-1) Support Matrix" on the next page
- **.** ["BPM/VuGen](#page-10-0) Citrix Compatibility Matrix" on page 11

<span id="page-6-1"></span>In the tables below, ✓= "supported", and *X* = "not supported".

### **BPM Compatibility Matrix**

For each BPM version, the latest supported HP Virtual User Generator (VuGen) version is mentioned. All previous versions, with the exception of VuGen 11.04, are also supported.

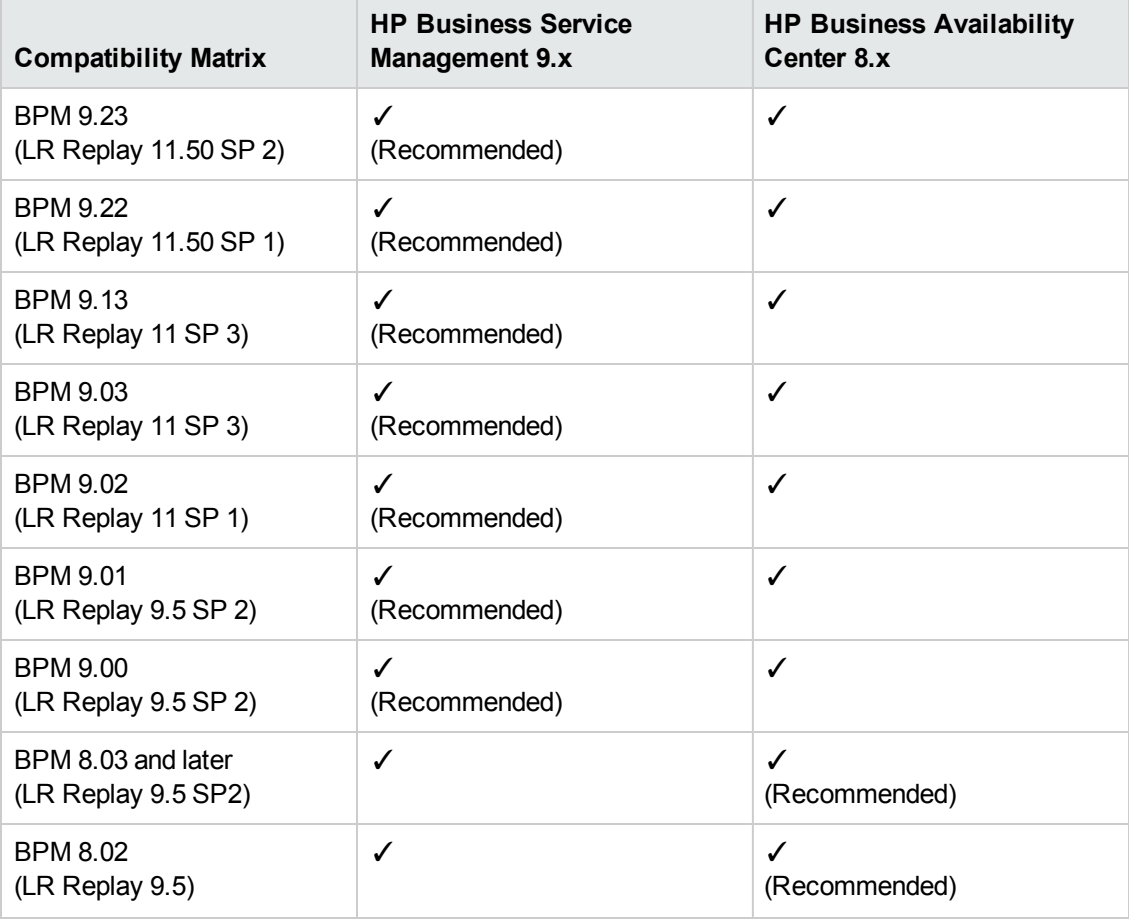

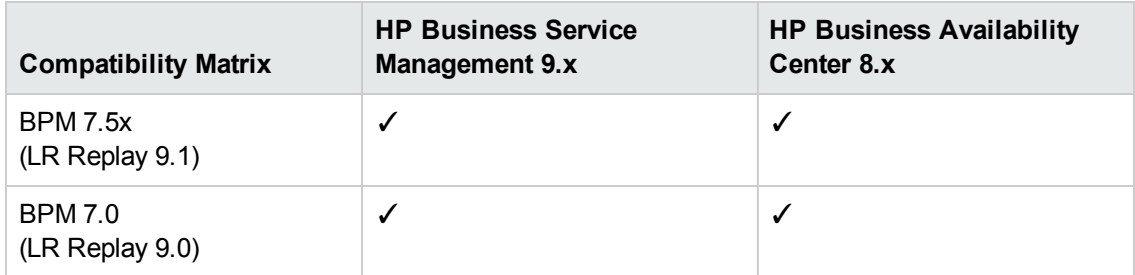

## <span id="page-7-0"></span>**BPM-QuickTest Professional (QTP)/Unified Functional Testing (UFT) Compatibility Matrix**

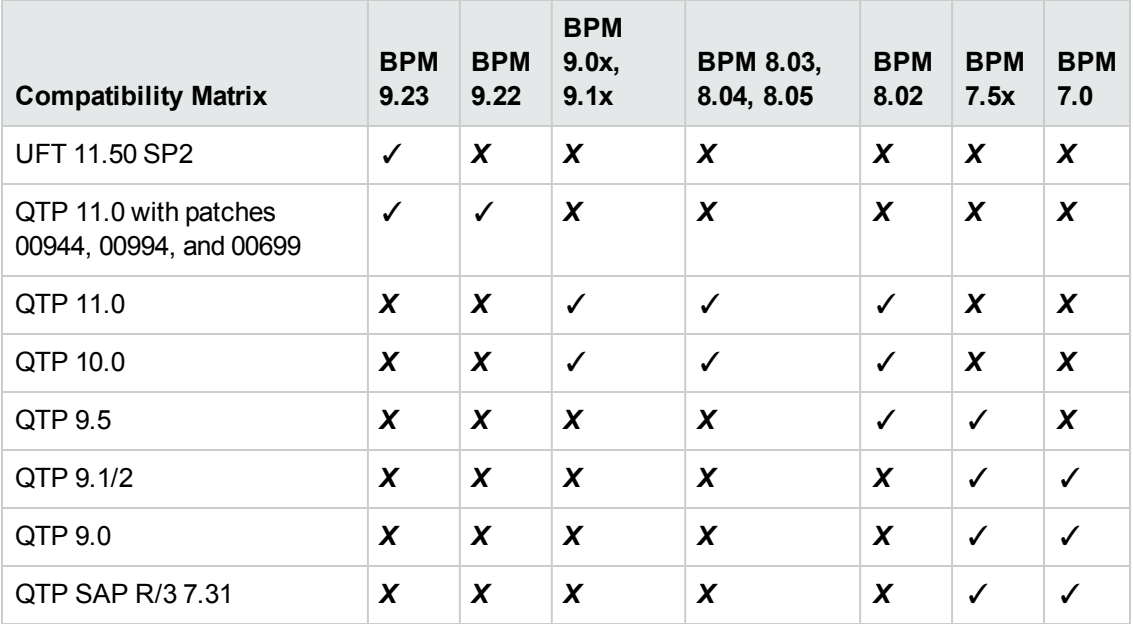

## <span id="page-7-1"></span>**BPM Protocol Support Matrix**

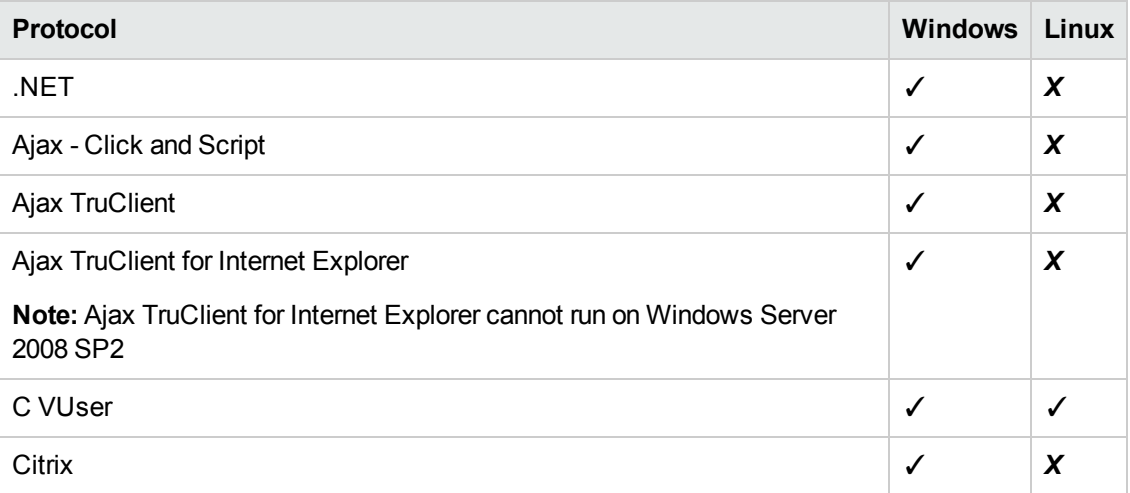

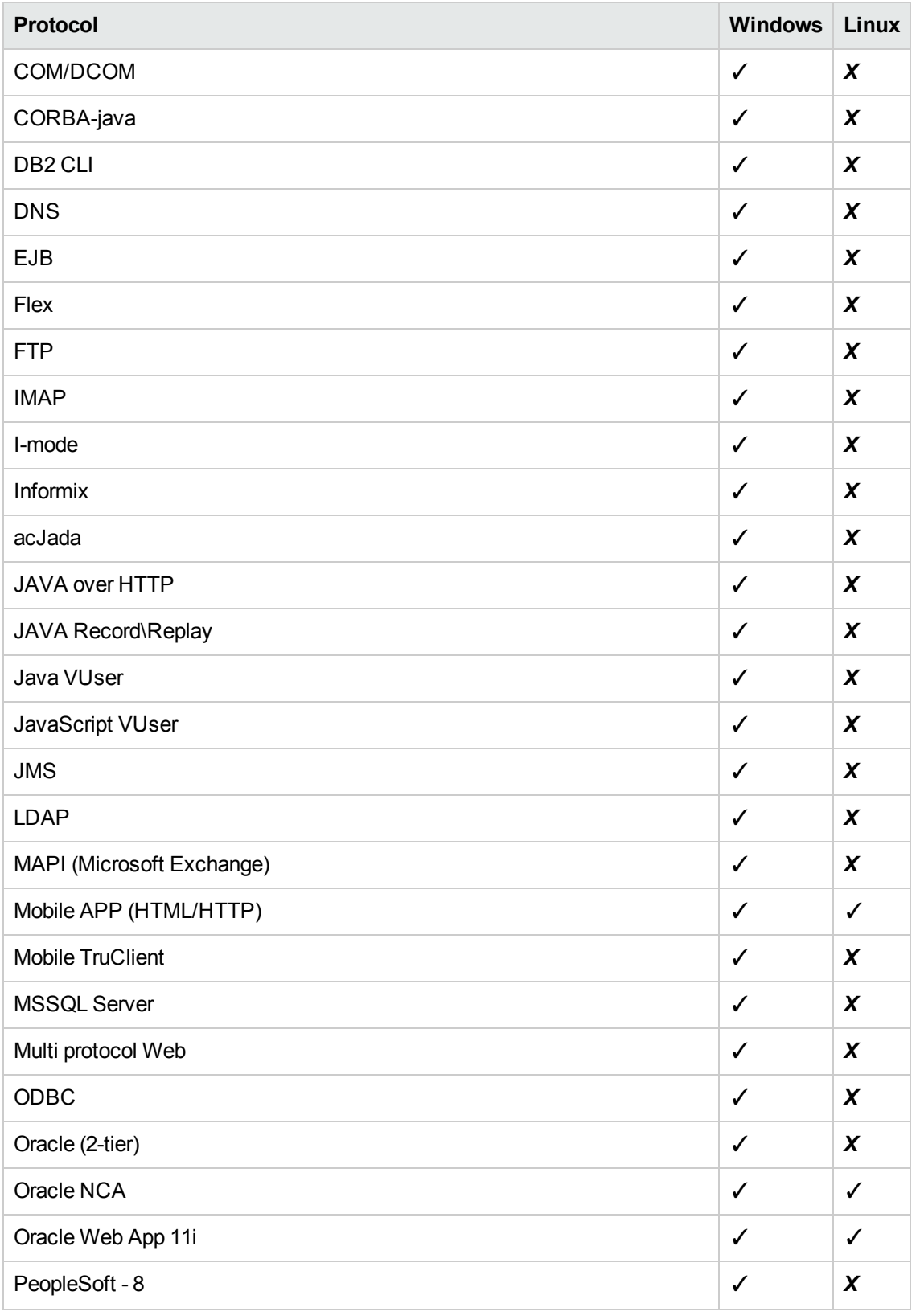

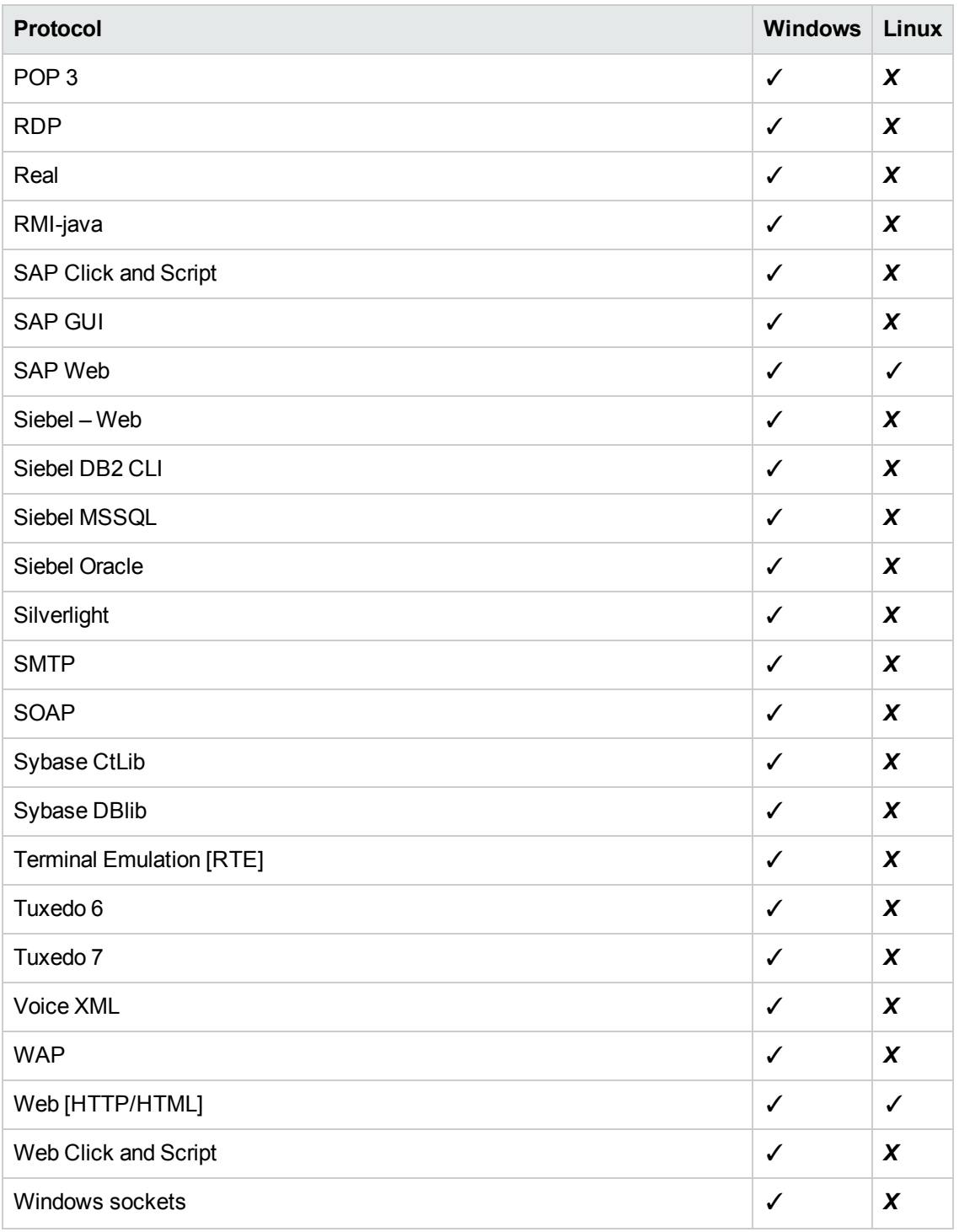

**Note:** BPM also supports all the protocols available through add-ins for the supported versions of QTP and UFT.

<span id="page-10-0"></span>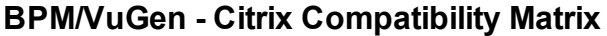

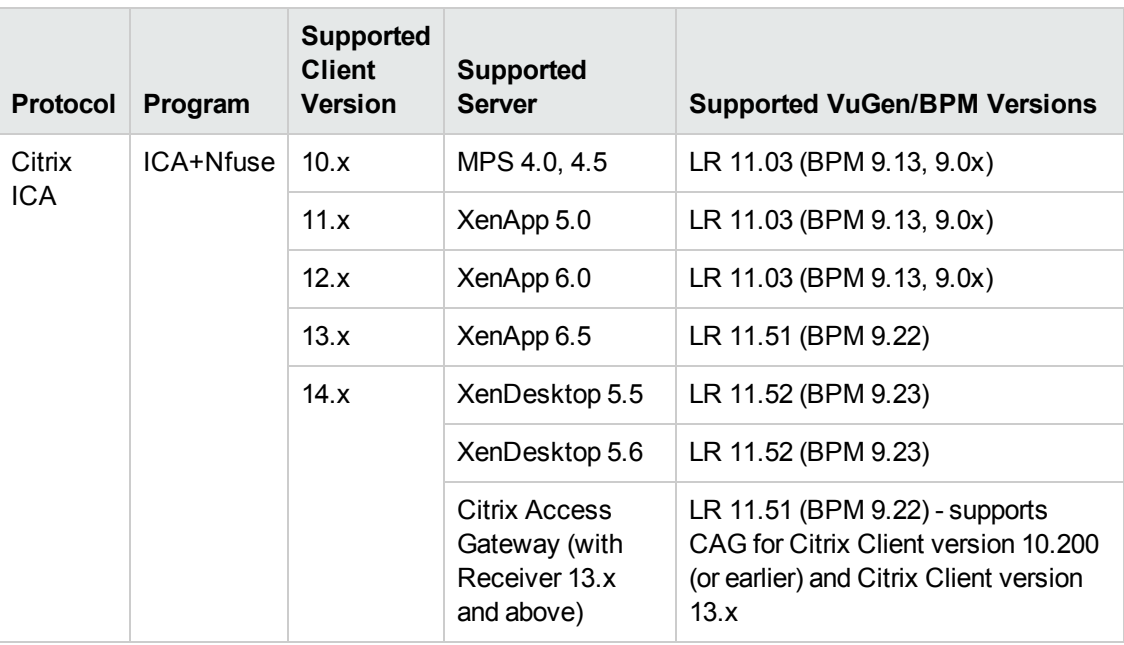

# <span id="page-11-0"></span>**Chapter 3: System Requirements**

This section describes the hardware and system requirements for running Business Process Monitor (BPM).

This section includes the following topics:

- ["Hardware](#page-11-1) and Operating System" below
- "Other System [Requirements"](#page-12-0) on the next page
- <span id="page-11-1"></span>• "BPM on Virtual [Platforms"](#page-12-1) on the next page

### **Hardware and Operating System**

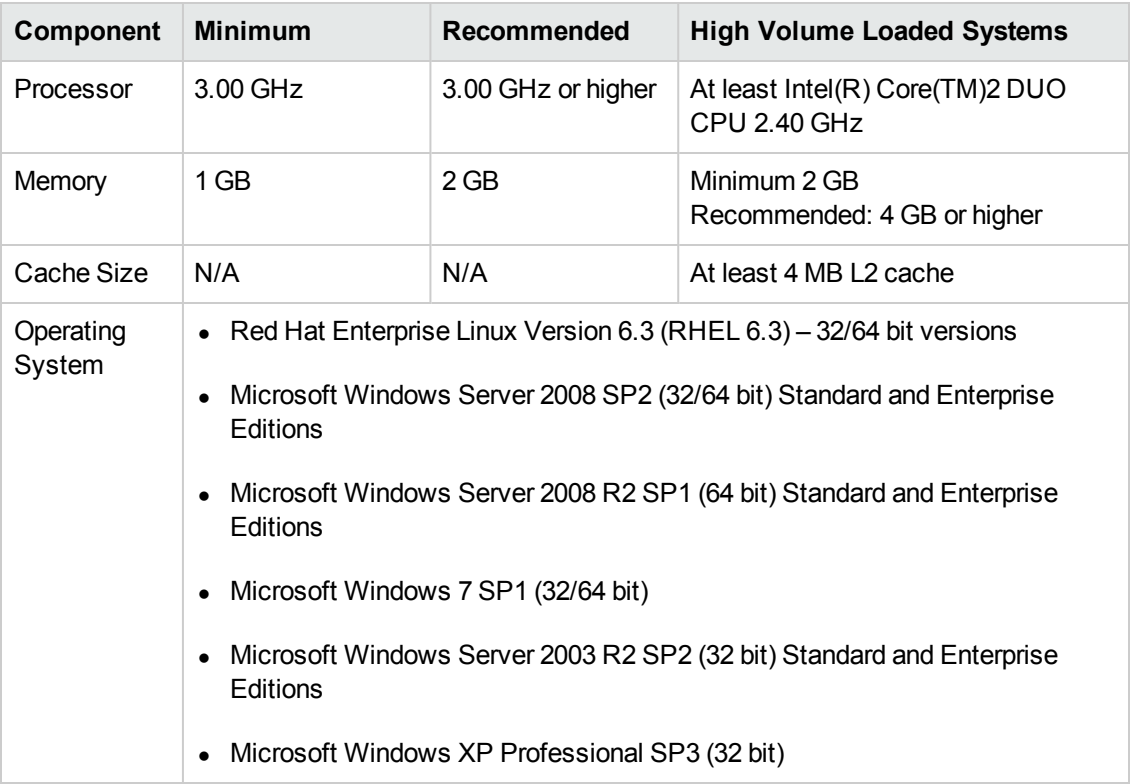

**Note:** For additional details on sizing for high volume loaded systems, see "Planning Business Process Monitor Capacity" in the Business Process Monitor Administration Guide.

## <span id="page-12-0"></span>**Other System Requirements**

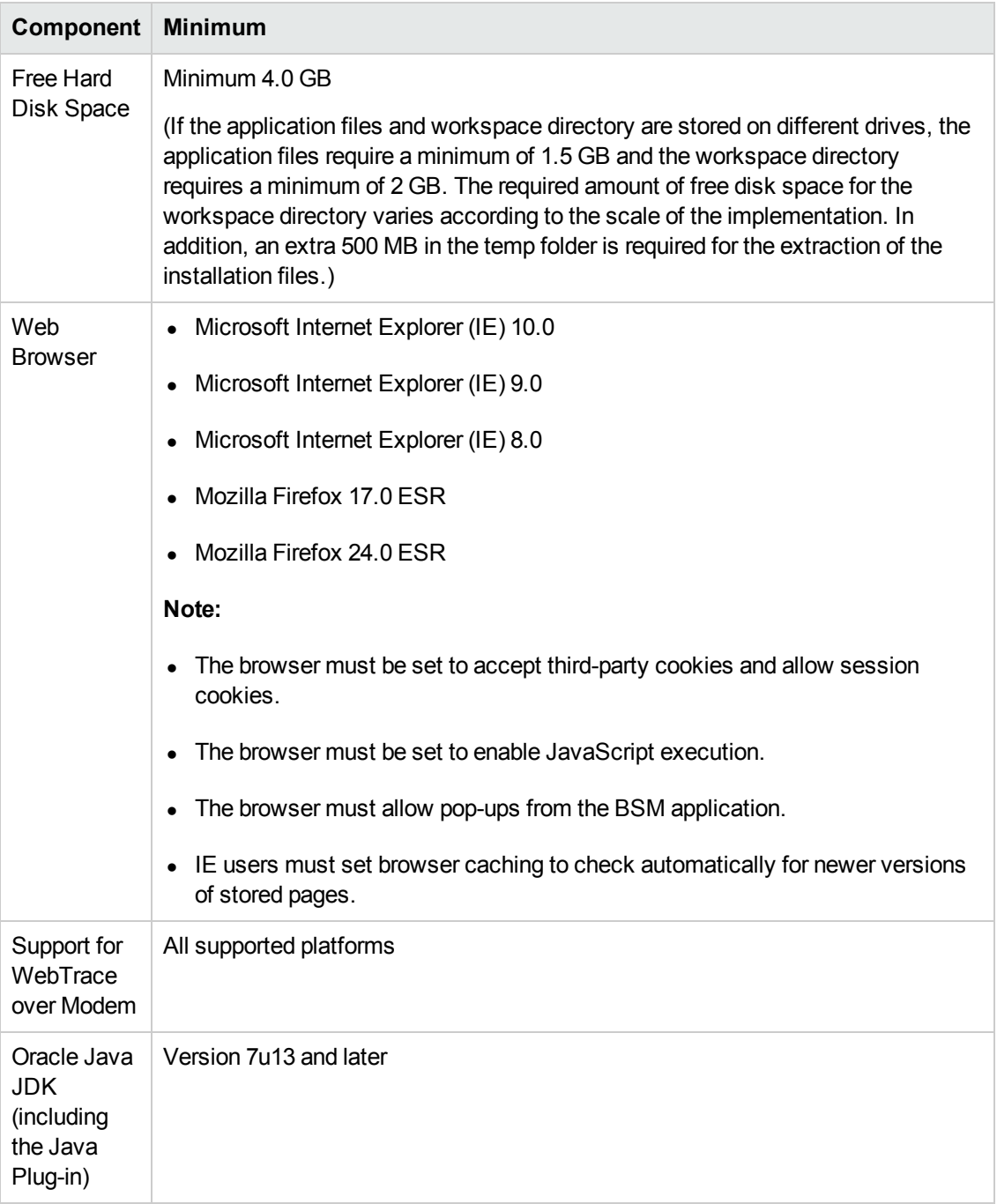

## <span id="page-12-1"></span>**BPM on Virtual Platforms**

BPM is supported on ESX 5.0 hypervisor, with the following restrictions:

- Dedicated (not shared) resources for the BPM VMWare instance (CPU cycles, memory, and so forth) are recommended.
- A Gigabit network should be used.
- VMotion and DRS are not supported.
- The total amount of configured resources for all the virtualized environments within the same ESX server (for example, memory or CPU) must not exceed the ESX server's physical resources.
- There is no hardware capacity calculator for determining the number of BPM scripts on a single BPM instance.

# <span id="page-14-0"></span>**Chapter 4: Installation Requirements**

The following topics discuss the requirements and limitations for installation:

- ["Prerequisites](#page-14-1) for Windows" below
- ["Prerequisites](#page-15-0) for Linux" on the next page
- **.** "General Installation [Information"](#page-17-0) on page 18
- "Details Required During [Installation"](#page-18-0) on page 19
- <span id="page-14-1"></span>• "Notes and [Limitations"](#page-19-0) on page 20

#### **Prerequisites for Windows**

The following prerequisite programs are installed as part of the BPM 9.23 installation:

- .NET Framework 3.5 SP1
- <sup>l</sup> .NET Framework 4.0
- Microsoft Data Access Components (MDAC) 2.8 SP1 (or later)
- <sup>l</sup> Microsoft Windows Installer 3.1 or later
- Microsoft Core XML Services (MSXML) 6.0
- <sup>l</sup> Web Services Enhancements (WSE) 2.0 SP3 for Microsoft .NET Redistributable Runtime MSI
- <sup>l</sup> Web Services Enhancements (WSE) 3.0 for Microsoft .NET Redistributable Runtime MSI
- Microsoft Visual C++ 2005 SP1 Redistributable Package MFC Security Update (x86)
- <sup>l</sup> Microsoft Visual C++ 2008 SP1 Redistributable Package MFC Security Update (x86)
- <sup>l</sup> Microsoft Visual C++ 2010 SP1 Redistributable Package MFC Security Update (x86)

If the installation process fails during the install LGSA stage, this may be because the installation failed to install one of these files. In this case you need to install the file manually:

1. Double-click on the following file:

#### **<BPM\_9.23\_setup.exe directory>\packages\LGSA\HP\_LoadGenerator.msi**

The LGSA 11.50 installation window opens with an error message with details of the file that was not installed successfully.

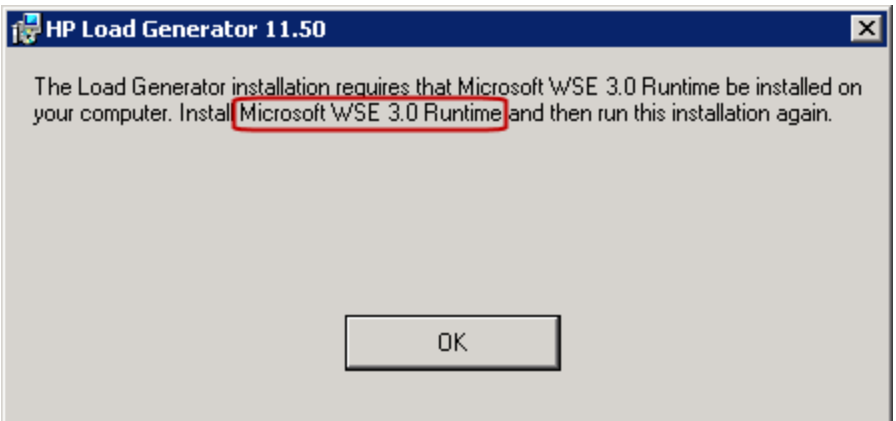

2. Browse to the following directory:

#### **<BPM\_9.23\_setup.exe directory>\packages\LGSA\prerequisites**

and run the required installation file.

#### **Example**

...\packages\LGSA\prerequisites\**wse30\MicrosoftWSE3.0Runtime.msi**

3. Run the BPM 9.23 installation again.

A restart may be required after installing some of the prerequisite software. If the installation process prompts you to restart, you need to manually restart the BPM installation after rebooting your computer. To avoid this situation, we recommend that you manually install all the prerequisite software before you install BPM. This is especially important for silent installations.

#### <span id="page-15-0"></span>**Prerequisites for Linux**

The installation process uses the Yum Package Manager to install the following packages:

- $\bullet$  compat-libstdc++-296.i686
- compat-libstdc++-33.i686
- $\bullet$  glibc.i686
- glibc-common.i686
- libgcc.i686
- libpcap.i686
- $libstdc++i686$
- $\bullet$  ncurses.i686
- ncurses-base.i686
- ncurses-libs.i686

Confirm that all of these packages (with an .i686 extension) were installed correctly. If any of the packages were not installed, identify the required version of the package, and manually download and install it.

1. Open the following log file to view which packages were installed by the Yum Package Manager:

/tmp/BPM\_prerequisites.log

2. If any of the packages listed above are not listed in the log file, use the following command to identify which version you currently have installed:

rpm -qa | grep <package name>

#### **Example:**

[root@LAB]# rpm -qa | grep glibc-common

Returns the following result:

**glibc-common-2.12-1.107.el6.x86\_64**

This indicates that the **-2.12-1.107.el6.x86\_64** version of this package is currently installed. You will have to install the corresponding .i686 package: **glibc-common-2.12- 1.107.el6.i686**

- 3. If the .i686 package is not installed, download the correct version from the Internet. You can download the correct version from the following sites:
	- n <http://rpm.pbone.net/>
	- <sup>n</sup> [http://rpmfind.net](http://rpmfind.net/)

**Tip:** To search for the required package, use the package name without the package extension (.i686). For example, search for "**glibc-common-2.12-1.107.el6**" to search for the file **glibc-common-2.12-1.107.el6.i686**.

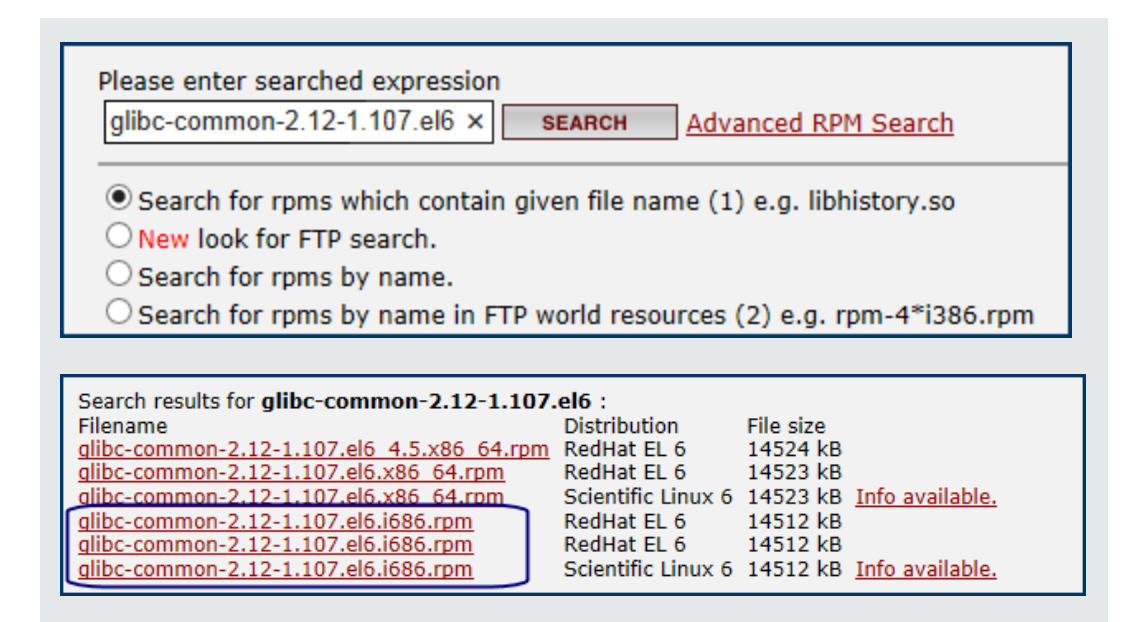

4. Use the following command to install the package that you downloaded:

rpm --force --nodeps -i <package name>.i686.rpm

#### **Example:**

```
rpm --force --nodeps -i glibc-common-2.12-1.107.el6.i686.rpm
```
5. Use the following command to verify that the package was installed correctly:

```
rpm -qa | grep <package name>
```
The result includes all versions of the package that are installed. Make sure that this includes the .i686 version.

#### **Example**

[root@LAB]# rpm -qa | grep glibc-common

Returns the following result:

```
glibc-common-2.12-1.107.el6.x86_64
glibc-common-2.12-1.107.el6.i686
```
#### <span id="page-17-0"></span>**General Installation Information**

• The BPM Setup file can be accessed from one of the following locations:

- The BPM installation package.
- **n** The HP [Software](http://www.hp.com/go/hpsoftwaresupport) Support Online web site (http://www.hp.com/go/hpsoftwaresupport). Go to **Software Support Online** > **Downloads** > **Software Patches** and select Application Performance Management as the product. For each version, check for Business Process Monitor as a sub-product.
- The Downloads page in BSM Platform Administration. For details, see the BSM Platform Administration Guide.

**Note:** There may be more recent versions of BPM than the version included in the BSM Downloads page. For details, check the HP [Software](http://www.hp.com/go/hpsoftwaresupport) Support Online web site (http://www.hp.com/go/hpsoftwaresupport).

- Upgrading to BPM 9.23 requires you to uninstall the previous version of BPM, but provides the option of retaining the existing configuration settings.
- If you change the BSM machine to which a BPM connects (for example, if you use staging during a BSM upgrade), you must redirect the BPM to the new machine. For details, see "Redirecting Business Process Monitor Instances" in the BSM Upgrade Guide.
- During a new installation (with no saved configuration settings), you specify if you want the data collection mechanism used by BPM to run as the system (root) user or as a specific user. Running it as a specific user limits access to resources, settings, and applications located on the local machine. (This may not be true for resources located on remote machines, where a specific user may have different privileges than the local system user.) Note that after installation, you can configure this setting from within BPM Admin. For details, see "Set User Credentials" in the Business Process Monitor Administration Guide.
- Users with advanced knowledge of BSM can install BPM using a silent installation procedure. For details, see "Running a Silent [Installation"](#page-35-0) on page 36.
- For last-minute technical and troubleshooting information for BPM, refer to the Release Notes file available in:
	- $\blacksquare$  The release download area, for web delivery versions.
	- The HP [Software](http://h20230.www2.hp.com/selfsolve/manuals) Product Manuals site on the HP Software Support web site (h20230.www2.hp.com/selfsolve/manuals). To enter the site, you must log on with your HP Passport ID.
	- The root directory on the BSM DVD, for versions delivered on DVD.

### <span id="page-18-0"></span>**Details Required During Installation**

You should have the following information ready when installing BPM:

**Note:** If during installation you select to use configuration settings from a previous BPM

installation, then you are generally not required to supply the following information.

- If you want to run BPM data collection as a specific user, you need the login parameters (for Windows–user name, password, and domain and for Linux–user name and group) for the user.
- Logical names to use for the host name and location (for example, Atlanta). These logical names are used by the first BPM instance (defined as part of the installation process) to register with BSM. They do not have to match the actual machine's host name and location. (Note that Setup provides the actual machine host name as the default value for the **Host name** parameter.)

**Note:** You can choose to skip the default instance configuration during installation and can configure an instance in BPM Admin at a later stage.

- The protocol to be used to access BSM (http or https).
- The name or IP address of the machine on which you installed the BSM Gateway Server, and the port number to be used by BPM to access BSM.

For a distributed deployment, you need the name of the Gateway Server machine, or the load balancer machine behind which servers are installed.

### <span id="page-19-0"></span>**Notes and Limitations**

- If you have an older version of BPM, you need to uninstall it before installing BPM 9.23.
- If you have HP Virtual User Generator (VuGen) installed, you need to uninstall it before installing BPM; BPM 9.23 cannot run on the same machine as VuGen.
- BPM cannot run on the same machine as BSM due to a port conflict.
- $\bullet$  If you have QuickTest Professional (QTP) installed on the same machine as BPM, if you do not require QTP you should uninstall it before installing BPM 9.23.

If you do require QTP:

- a. Upgrade QTP to a supported version and install the required patches as described in "BPM-QuickTest Professional [\(QTP\)/Unified](#page-7-0) Functional Testing (UFT) Compatibility Matrix" on page 8.
- b. Integrate QTP using a clean configuration in the BPM Configuration Wizard as described in "QuickTest Professional [\(QTP\)/Unified Functional](#page-33-0) Testing (UFT) Integration Page" on page 34.
- <sup>l</sup> BPM should not be installed on a network drive.
- <sup>l</sup> You cannot install BPM to an installation path that contains special characters (for example, **# ()**

**%**).

- If BPM is installed on the same machine as any other BSM component, it is highly recommended that you define a host name for BPM that is not the actual name of the machine.
- BPM can be run on a machine with a different language locale to the BSM system, but all relevant entity names (applications, business transaction flows, transactions, and scripts) in BSM must be entered in the same language as the BPM operating system.
- On Linux installations, BPM is installed in a default path (**/opt/HP/BPM**), which you cannot change.
- The logical host name for each BPM instance must be unique within a BSM platform. When two BPM instances are each connected to a different BSM platform, they can use the same logical host name.
- We recommend that you run BPM on Windows platforms as a specific user. You select this option during setup. Note that if you set BPM to run as a specific user on Windows platforms, the user must have Administrator privileges on the local machine. (You can also set BPM to run as a specific user after installation, from BPM Admin. For details, see "Set User Credentials" in the Business Process Monitor Administration Guide.)
- BPM does not support installation via terminal service. Installation must be performed at the destination machine.
- BPM supports basic (http) and NTLM authentication, as well as SSL with client side certification and/or server side certification.

When connecting via proxy, BPM supports basic and NTLM proxy authentication.

For required parameter settings when configuring NTLM authentication, see "Parameters in sconn.cfg" in the Business Process Monitor Administration Guide.

If you have BPM 9.23.build 541 (for 64 bit) or 551 (for 32 bit), the following additional limitations apply:

- You need to save and run the BPM installation from the system drive (% systemdrive%), for example, **C:\**
- The installation path cannot contain spaces.

# <span id="page-21-0"></span>**Chapter 5: BPM Directories**

BPM is installed in and uses a number of main directories, which are referred to extensively throughout this documentation. The following table lists these directories, showing the name used in the documentation, their default path, and a description of what they include:

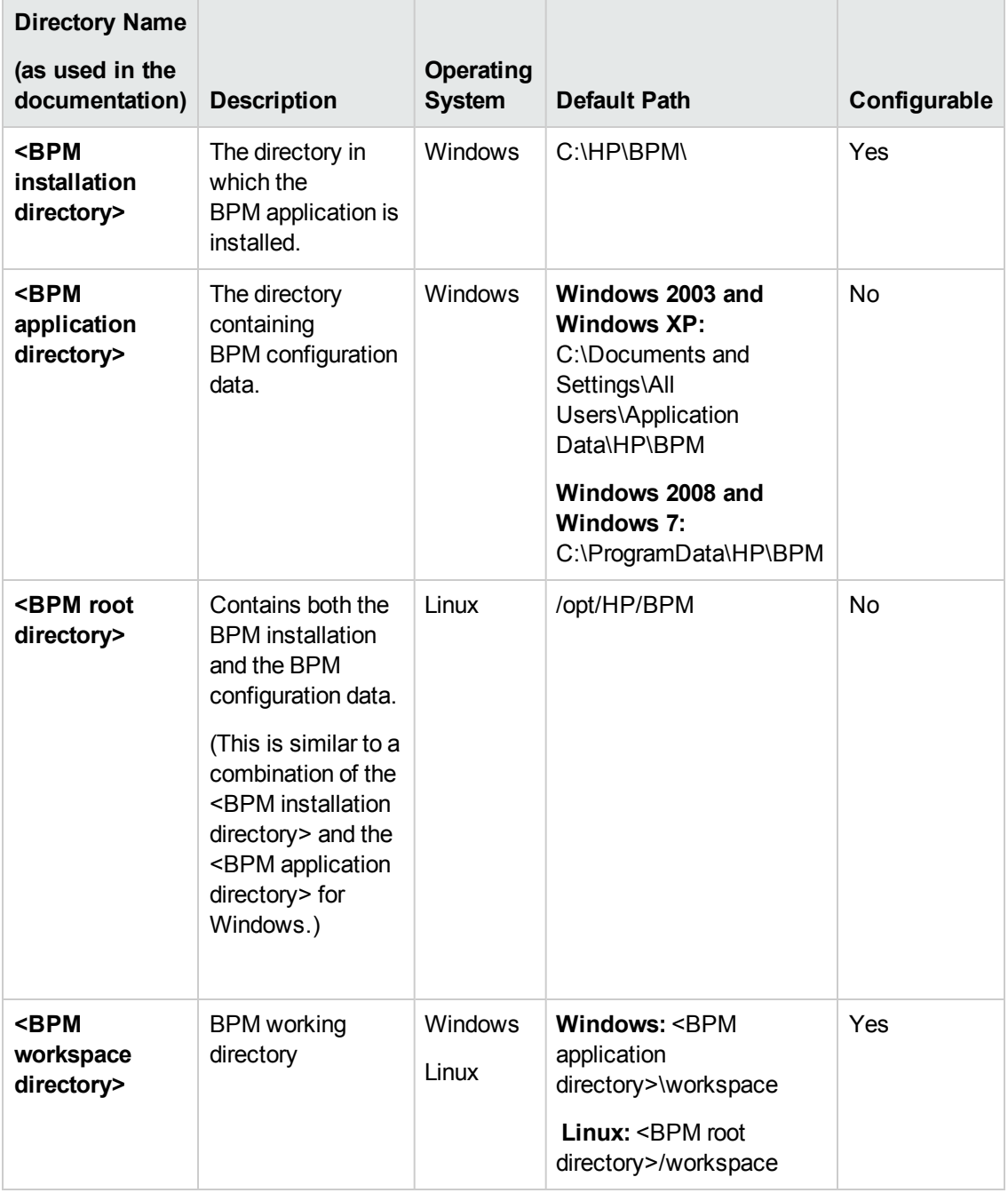

# <span id="page-22-0"></span>**Chapter 6: Installing BPM**

This procedure describes how to install/upgrade directly on the BPM machine.

You must have administrative privileges on the machine on which you are installing BPM.

<span id="page-22-1"></span>The installation process consists of two main parts—the installation of the application and the BPM configuration wizard.

## **How to Install BPM**

**Tip:** Ensure that the machine on which you are installing BPM is not installing or updating any other software. If other software is being installed or updated on the same machine, this may interfere with the installation of BPM and may necessitate restarting the BPM installation at a later time.

- 1. Ensure that prerequisites are installed. For details, see "Installation [Requirements"](#page-14-0) on page 15.
- 2. Save the BPM Setup file on the machine on which you are installing BPM. For more details on the location of the BPM Setup file, see "General Installation [Information"](#page-17-0) on page 18.

**Note:** The directory name into which you save, and from which you run, the BPM setup program cannot contain spaces.

- 3. Run the BPM setup program:
	- <sup>n</sup> Linux: **BPM\_setup.sh**
	- <sup>n</sup> Windows: **BPM\_<version>\_setup.exe**

A screen opens requesting a language.

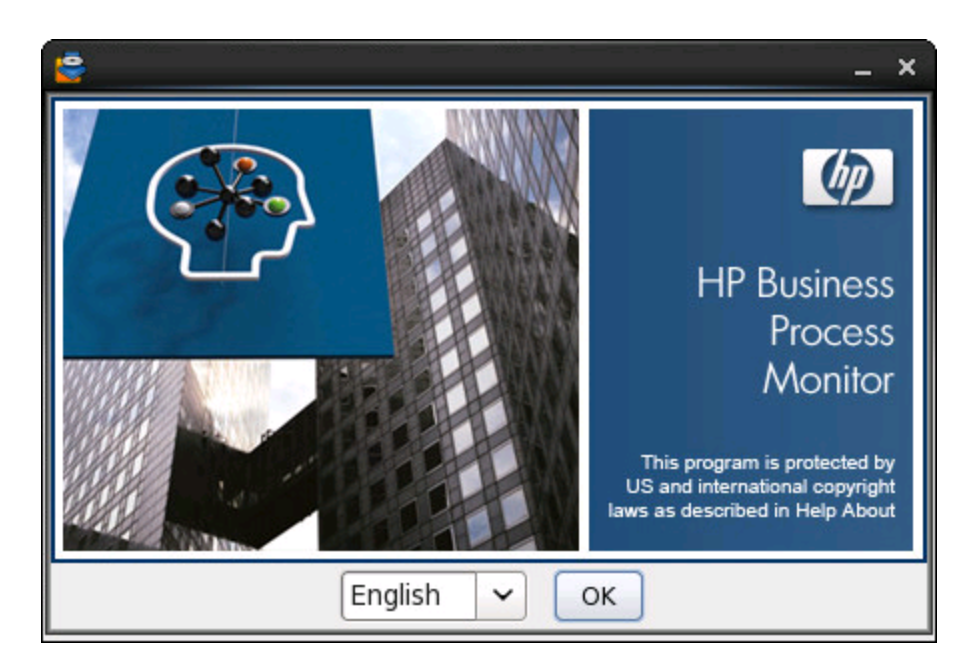

4. Select a language and click **Next**. The Welcome to Installation screen opens.

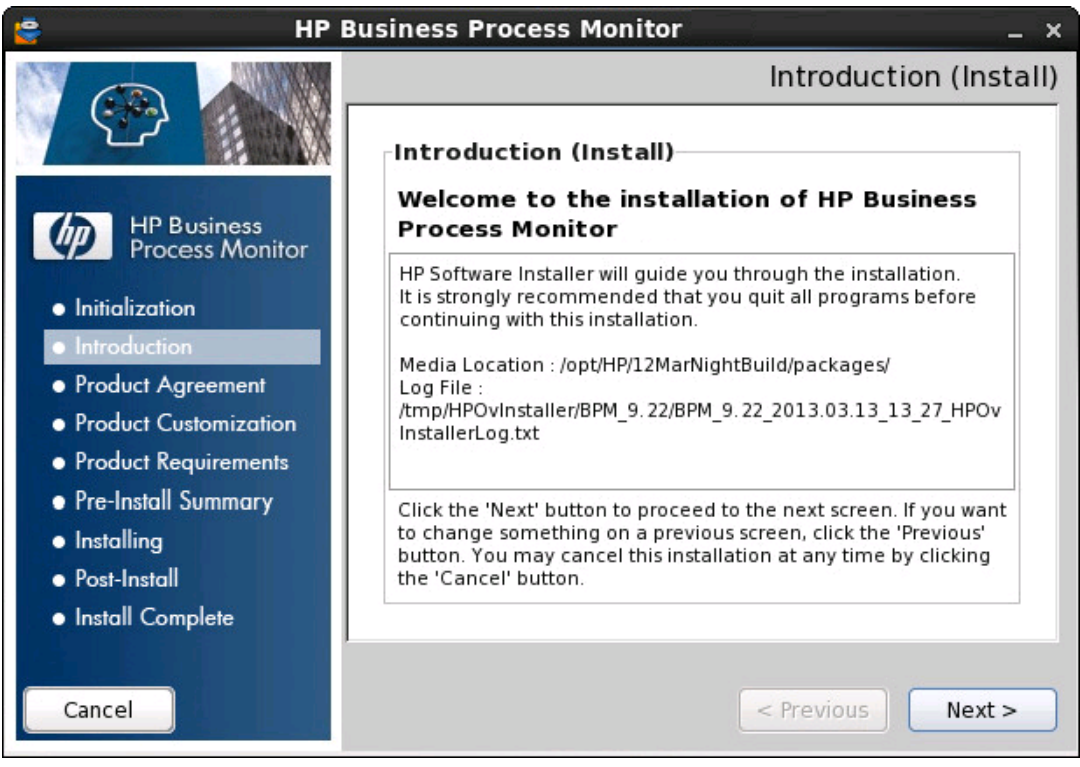

5. Click **Next** to continue. The license agreement screen opens.

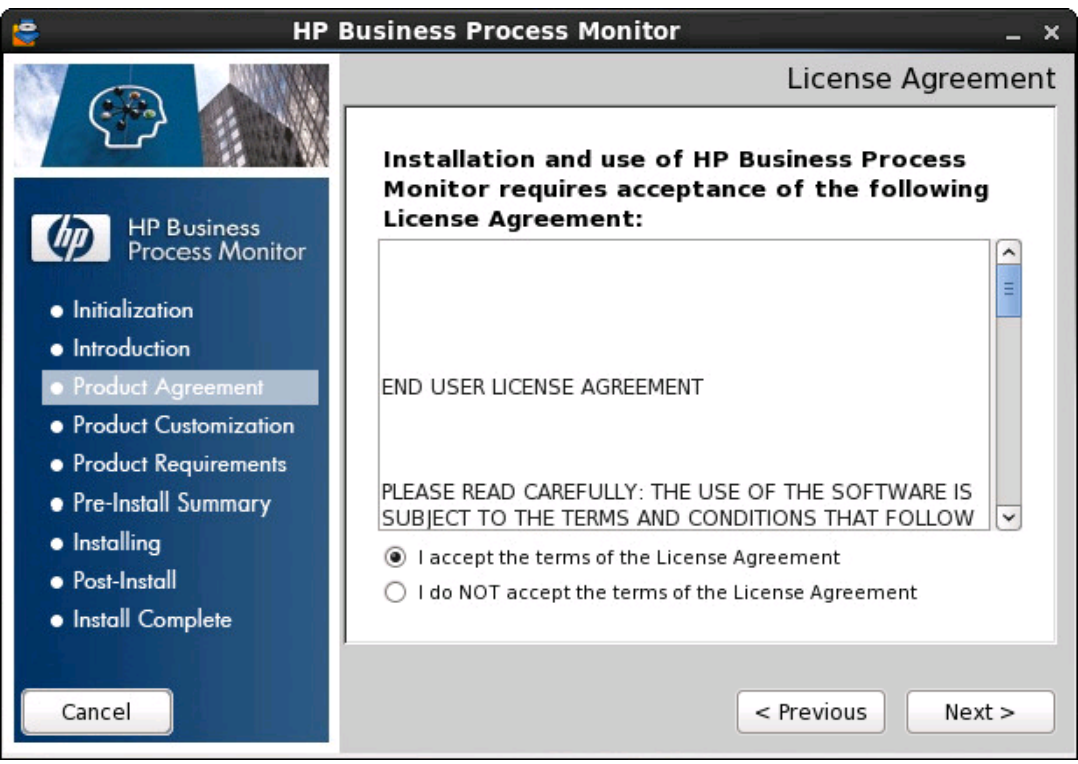

6. Read the BPM License Agreement.

To install BPM, you must accept the terms of the license agreement. Click **Next** to continue.

For Windows installations, the Choose Folders screen opens, enabling you to configure the BPM application folder (the directory in which the BPM application is installed) and the BPM data directory (the BPM workspace directory).

**Note:** If the application files and workspace directory are stored on different drives, the application files require a minimum of 1.5 GB and the workspace directory requires a minimum of 2 GB. The required amount of free disk space for the workspace directory varies according to the scale of the implementation. In addition, an extra 500 MB in the temp folder is required for the extraction of the installation files.

For Linux installations this screen is not displayed as these paths are fixed and you cannot change them.

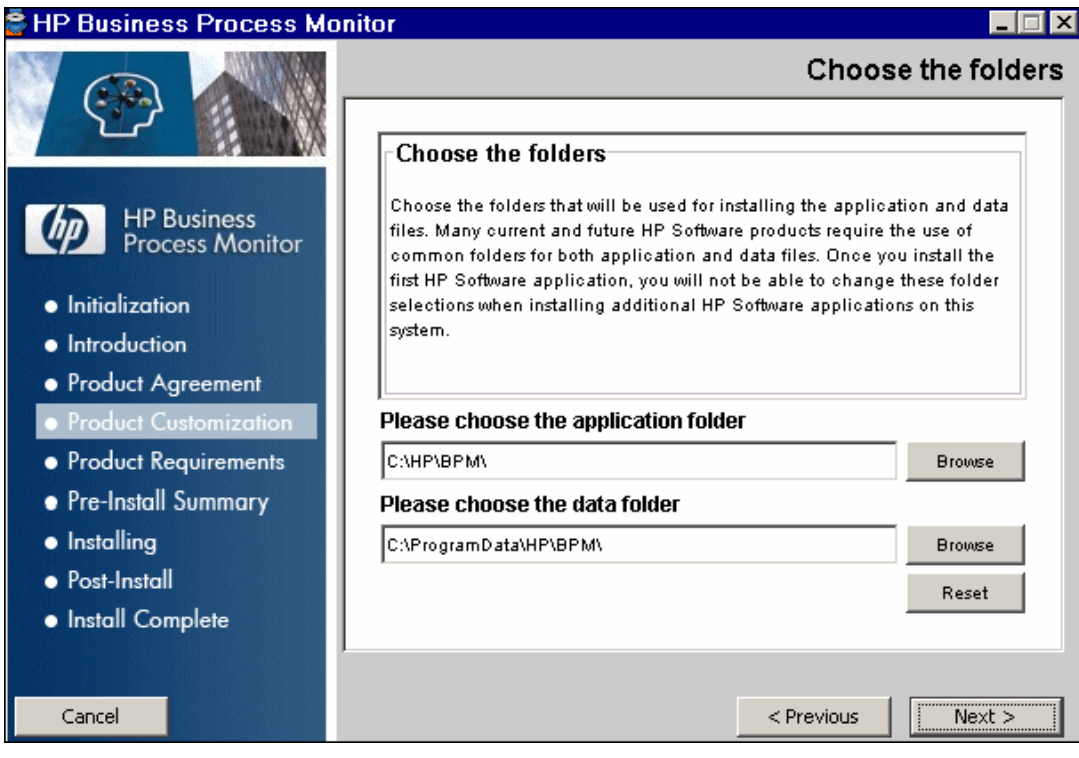

7. Click **Next** to continue. The Install Checks screen opens.

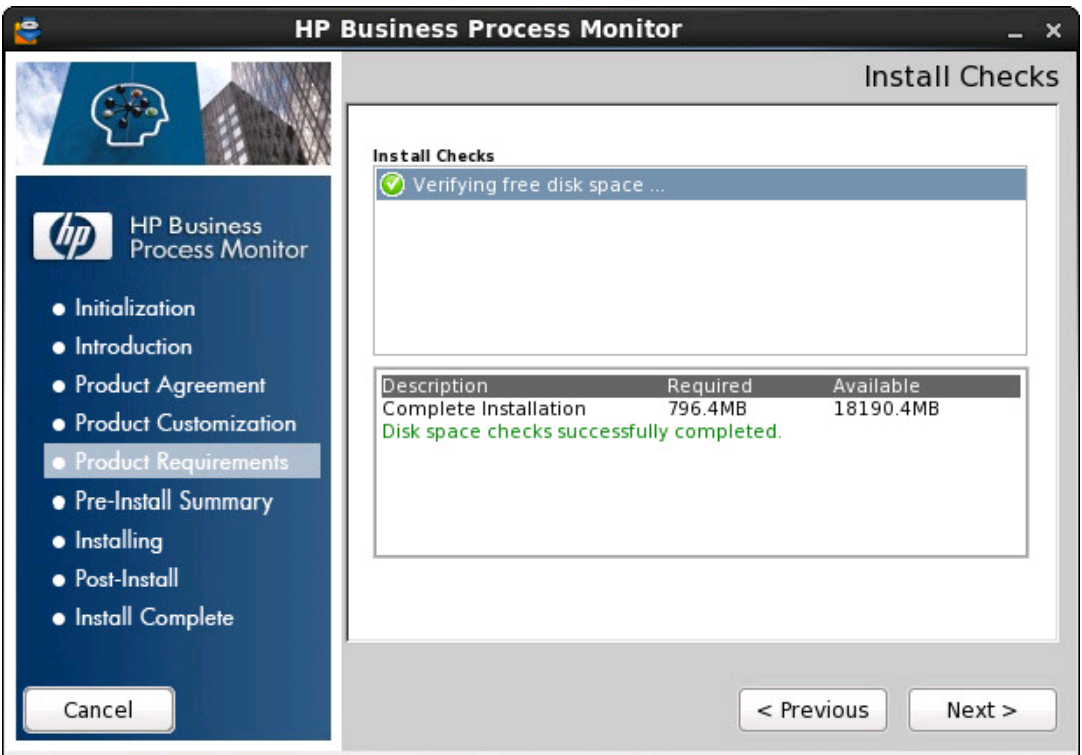

8. Click **Next** to continue. The Pre-Install Summary screen opens.

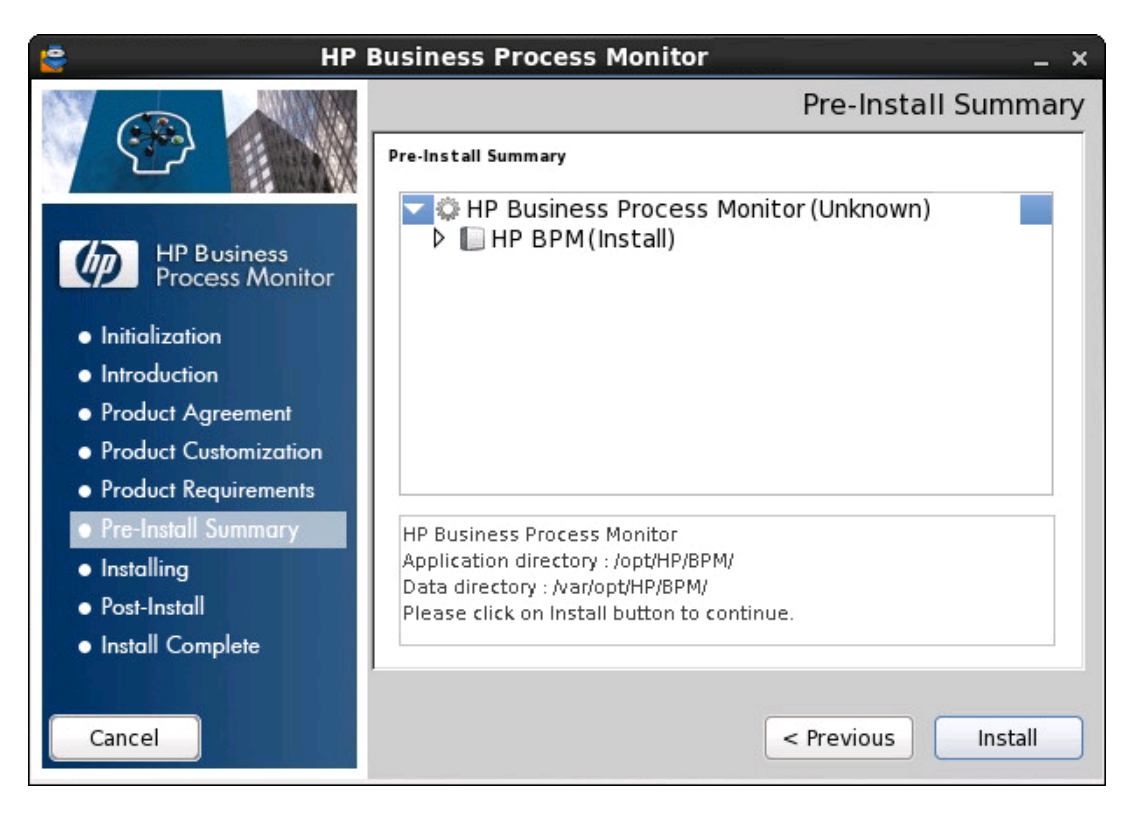

9. Click **Install** to continue. The Install Wizard opens the BPM Configuration wizard. For details on the user interface, see "BPM [Configuration](#page-27-0) Wizard" on page 28.

# <span id="page-27-0"></span>**Chapter 7: BPM Configuration Wizard**

The BPM Configuration wizard enables you to configure the settings for a BPM, including the work directory, user mode, and default instance settings.

### **To access**

The BPM Configuration wizard is automatically launched during a BPM installation, after the setup program has installed the BPM application.

## **UI Description**

The BPM Configuration wizard comprises the following pages:

- "Current [Settings](#page-27-1) Page" below
- "Work [Directory](#page-28-0) Page" on the next page
- "Run as User [Page"](#page-28-1) on the next page
- **"Server [Authentication](#page-29-0) Page" on page 30**
- **"Instance [Definition](#page-30-0) Page" on page 31**
- "QuickTest Professional [\(QTP\)/Unified Functional](#page-33-0) Testing (UFT) Integration Page" on page 34
- ["Preview](#page-34-0) Page" on page 35
- <span id="page-27-1"></span>• ["Finish](#page-34-1) Page" on page 35

## **Current Settings Page**

This page enables you to select whether you want to apply existing configuration settings from a previous BPM installation, or configure new settings.

If no existing configuration settings are detected on the machine on which you are installing BPM, this page is not displayed and the wizard [continues](#page-28-0) with the "Work Directory Page" on the next page.

**Note:** General information about the wizard is available in "BPM [Configuration](#page-27-0) Wizard" above.

The following elements are included on this page:

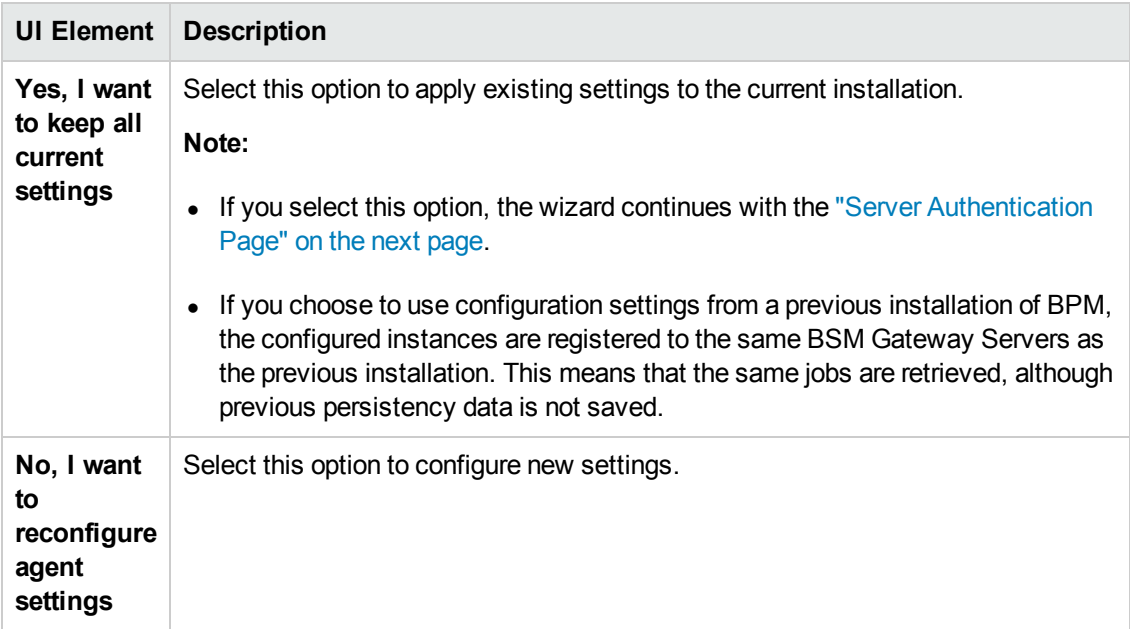

## <span id="page-28-0"></span>**Work Directory Page**

**Note:** This page appears only on Linux platforms.

This page enables you to select the location of the BPM work directory. Accept the default location, or click **Browse** to select a different location.

If you select a different directory, make sure that you have administrative privileges for the directory.

**Note:** General information about the wizard is available in "BPM [Configuration](#page-27-0) Wizard" on the previous page.

## <span id="page-28-1"></span>**Run as User Page**

This page enables you to configure BPM data collection to run as a system user, or as a specific user. Running it as a specific user limits access to resources, settings, and applications located on the local machine. This may not be true for resources located on remote machines, where a specific user may have different privileges from the local system user.

You can also set BPM to run as a specific user after installation, from BPM Admin. For details, see "BPM Host Machine" in the Business Process Monitor Administration Guide.

**Note:** General information about the wizard is available in "BPM [Configuration](#page-27-0) Wizard" on the previous page.

#### The following elements are included on this page:

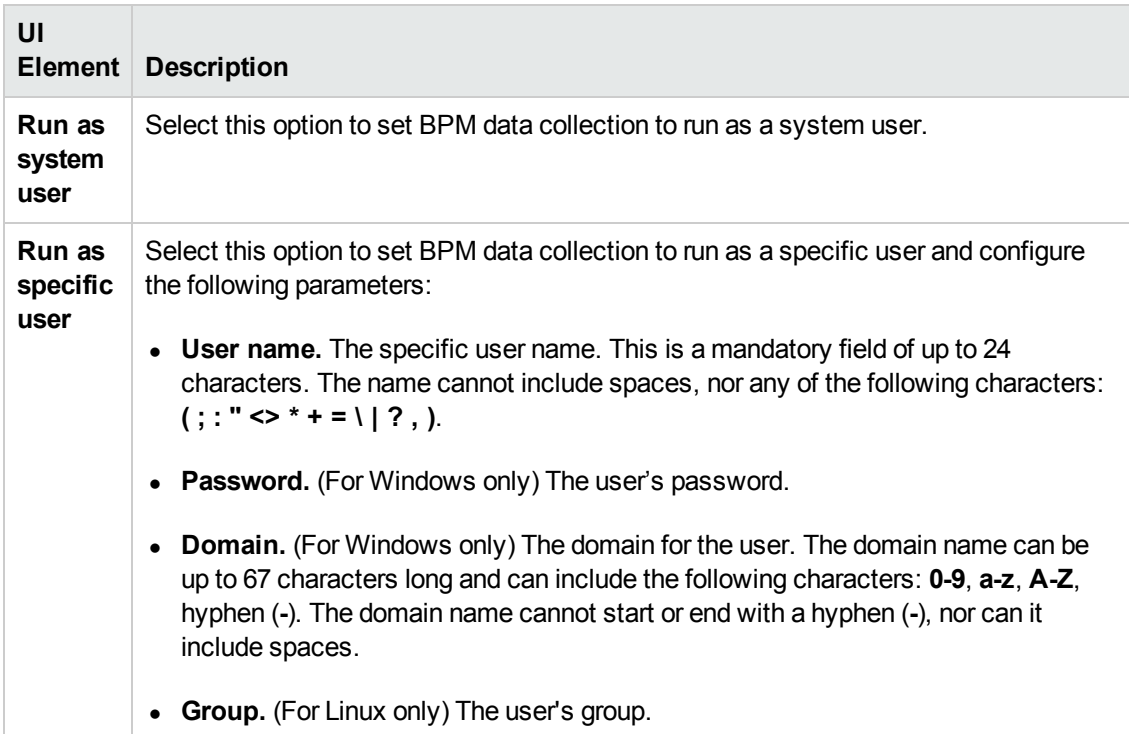

## <span id="page-29-0"></span>**Server Authentication Page**

This page enables you to specify server authentication credentials.

If you have previously configured BPM to run as a specific user and selected to keep current user settings on the Current User page, the options on this page are disabled.

**Note:** General information about the wizard is available in "BPM [Configuration](#page-27-0) Wizard" on page 28.

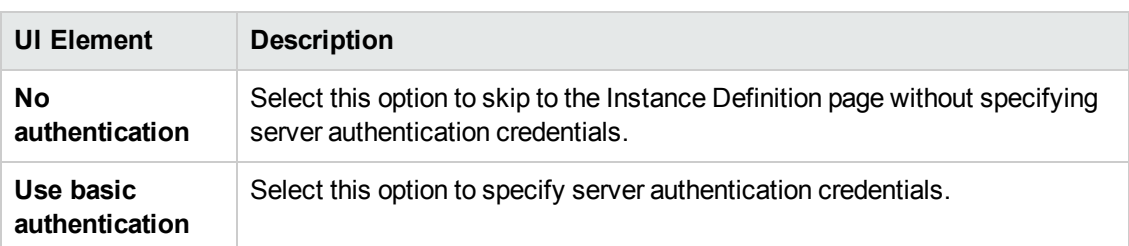

The following elements are included on this page:

If, in the Current Settings page, you selected to keep current settings from a previous installation, the wizard continues with:

- "QuickTest Professional [\(QTP\)/Unified Functional](#page-33-0) Testing (UFT) Integration Page" on page 34 if QTP/UFT is installed, and only on Windows platforms.
- <span id="page-30-0"></span>• ["Preview](#page-34-0) Page" on page 35 if QTP/UFT is not installed.

## **Instance Definition Page**

This page enables you to define a default instance for the BPM.

You can also define an instance after installation, from BPM Admin. For details, see BPM Instances in the Business Process Monitor Administration Guide.

**Note:** General information about the wizard is available in "BPM [Configuration](#page-27-0) Wizard" on page 28.

The following elements are included on this page:

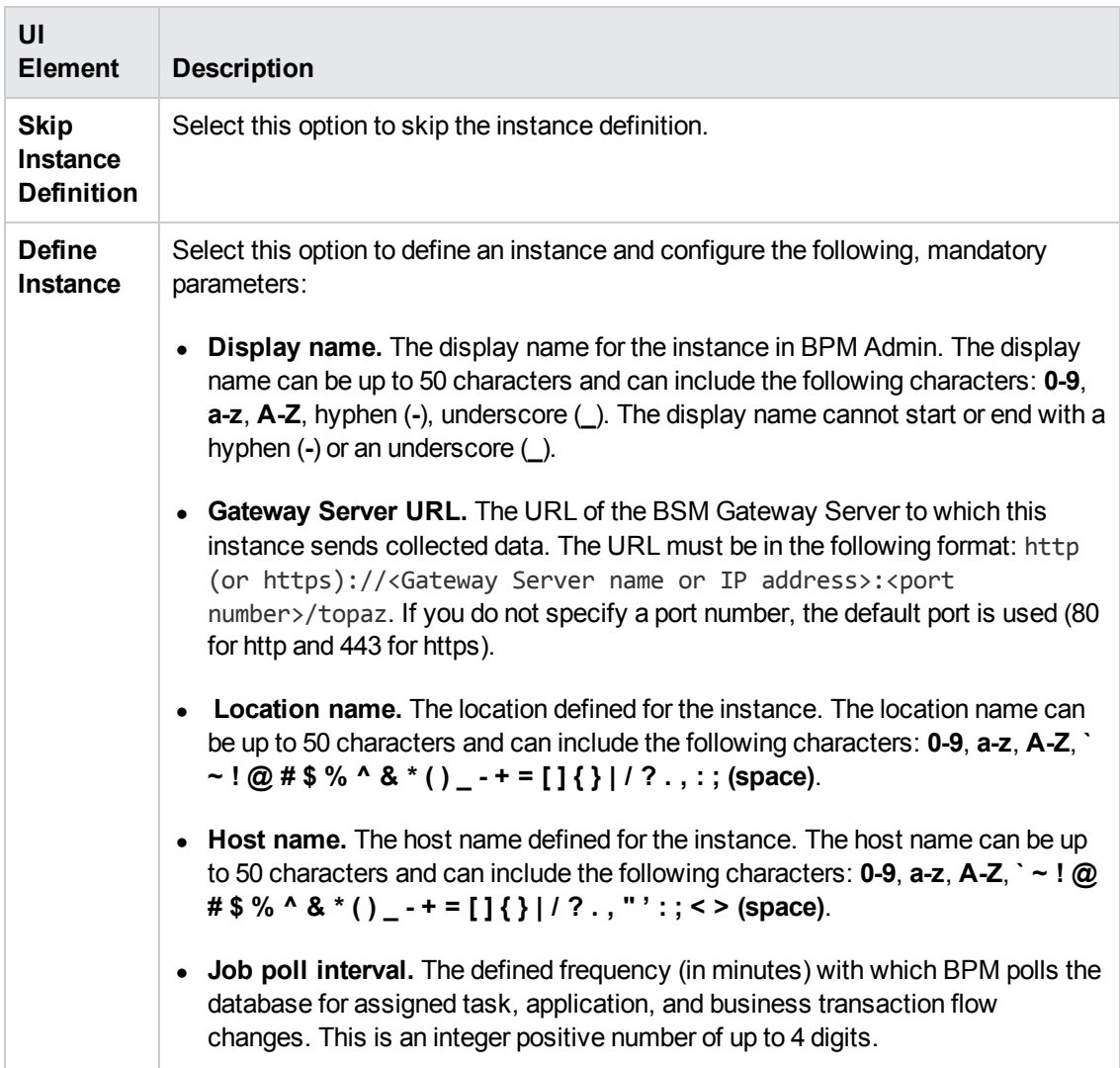

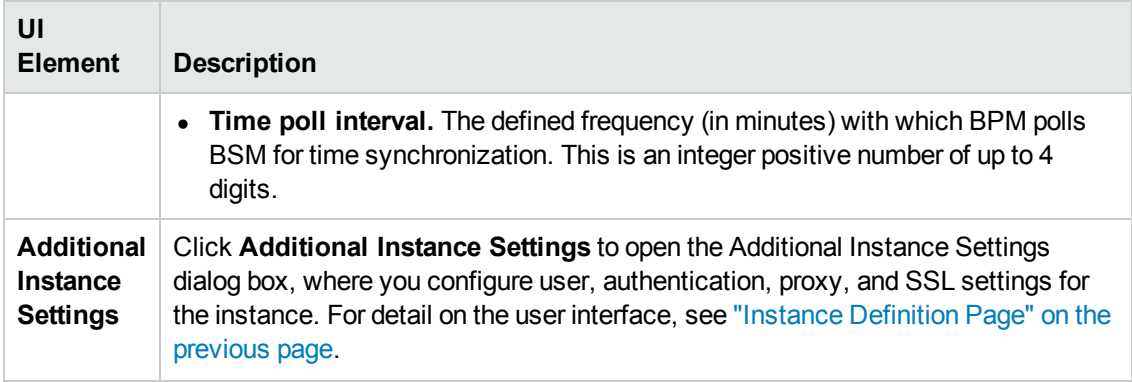

## <span id="page-31-0"></span>**Additional Instance Settings Dialog Box**

This dialog box enables you to define additional settings for a default instance, such as user, authentication, proxy, and SSL settings.

To access, click **Additional Instance Settings** on the Instance Definition page.

The following rules apply when you configure additional instance settings:

- User names can be up to 24 characters long. Names cannot include spaces, nor any of the following characters: **( ; : " <> \* + = | \ ? ,)**.
- All domain names can be up to 67 characters long and can include the following characters: **0-9**, **a-z**, **A-Z**, hyphen (**-**). Domain names cannot start or end with a hyphen (**-**), nor can they contain spaces.
- For more information on supporting SSL communication, see "Communication Using SSL" in the Business Process Monitor Administration Guide.

#### The following elements are included in this dialog box:

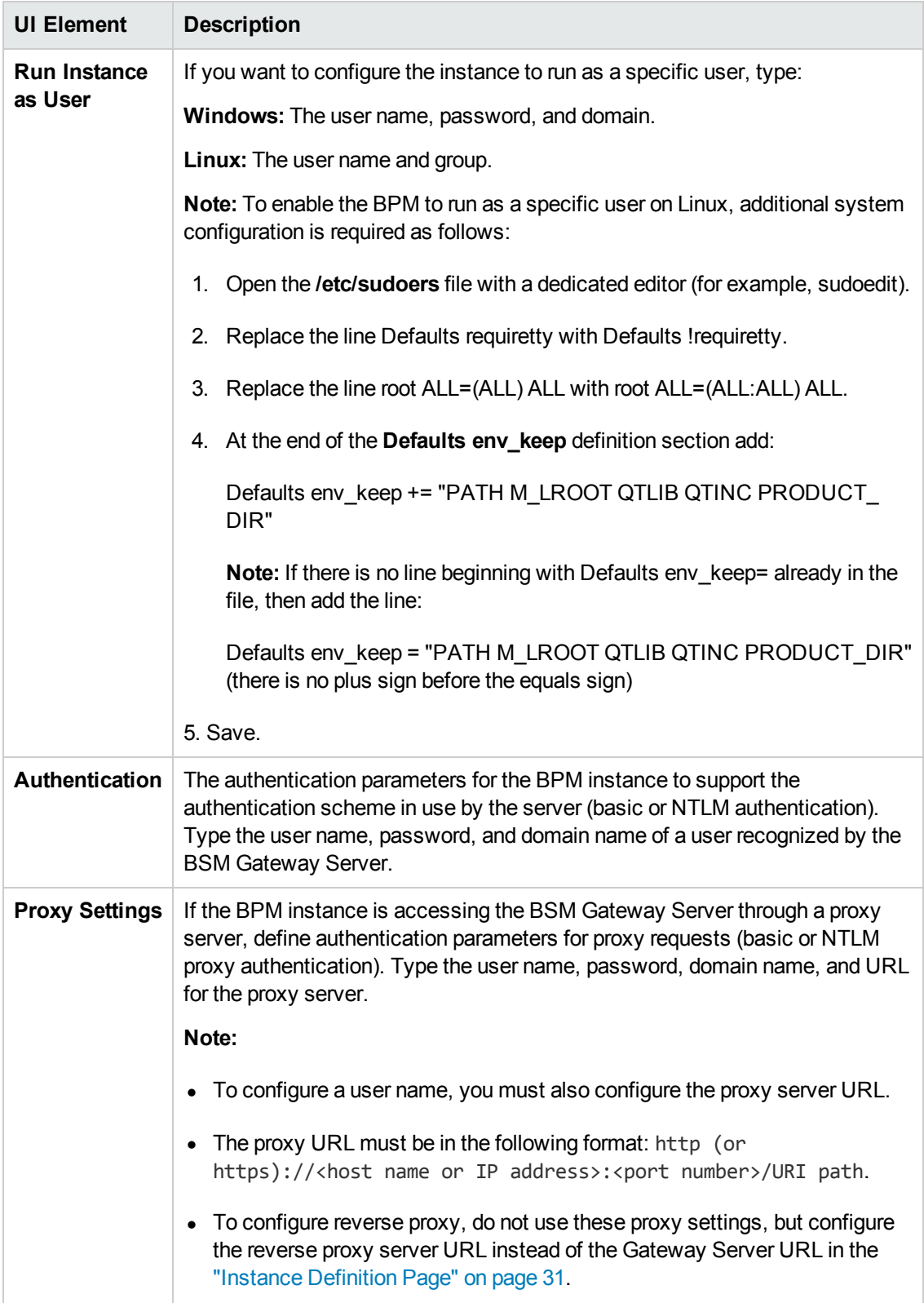

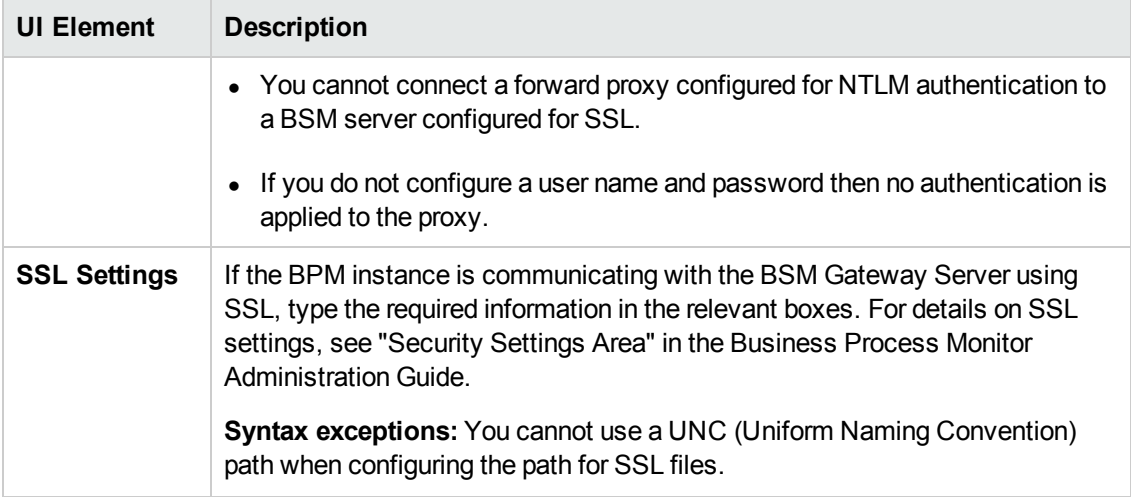

## <span id="page-33-0"></span>**QuickTest Professional (QTP)/Unified Functional Testing (UFT) Integration Page**

#### **Note:**

- If you are integrating UFT, "Unified Functional Testing (UFT)" appears instead of "QuickTest Professional (QTP)".
- This page appears only if QTP/UFT is installed, and only on Windows platforms.

On this page, you can enable BPM integration with QTP/UFT to run QTP/UFT tests. To do this, you must configure a user name and domain for a logged in active user. The tests will be run by this configured user.

**Caution:** If you want to run QuickTest Professional (QTP) or Unified Functional Testing (UFT) tests, do not set BPM (either as an instance or as the whole BPM) to run as a specific user.

If you enable BPM integration with QTP/UFT, the service Uft4Winrt is installed on your machine. If you uninstall BPM, this service is also uninstalled.

If you enable BPM integration with QTP/UFT on a 64-bit machine, Microsoft Visual C++ 2010 SP1 Redistributable Package (x64) is installed.

The following elements are included:

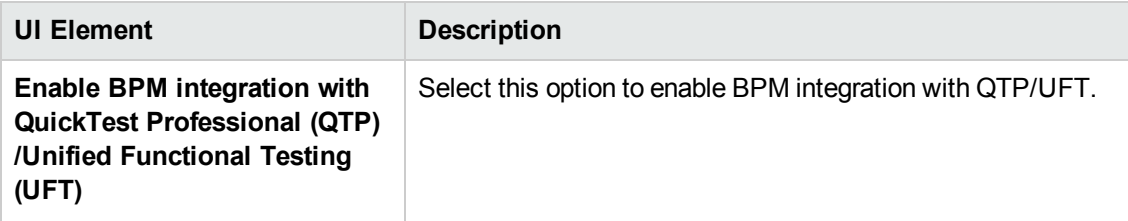

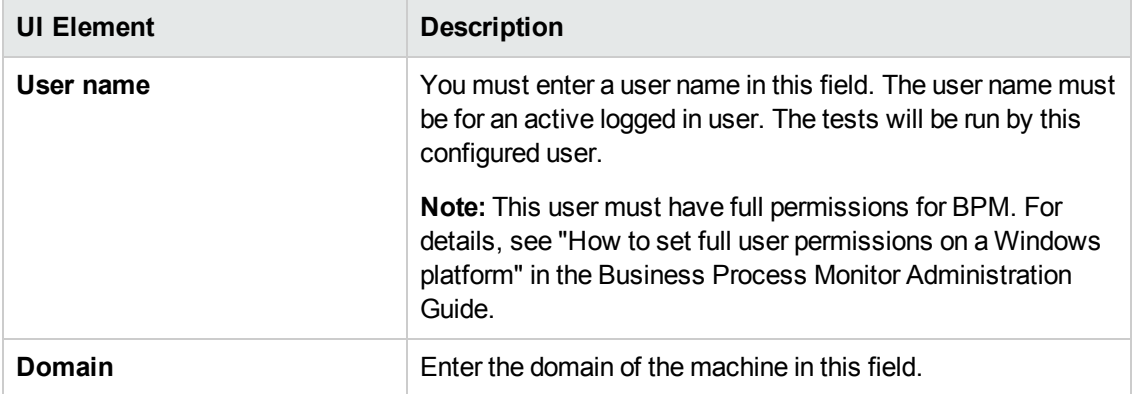

<span id="page-34-0"></span>General information about the wizard is available in "BPM [Configuration](#page-27-0) Wizard" on page 28.

## **Preview Page**

This page enables you to view a summary of the configured settings before they are saved. Click **Finish** to save the configuration and continue, or click **Back** to modify any of the settings.

**Note:** General information about the wizard is available in "BPM [Configuration](#page-27-0) Wizard" on page 28.

## <span id="page-34-1"></span>**Finish Page**

This page displays a message about the success of the installation. Click **Close** to exit from the configuration wizard.

After Setup successfully completes the installation process, BPM is added as a daemon and launched on the machine. For details on stopping and starting BPM manually, see "How to Run BPM" in the Business Process Monitor Administration Guide.

**Note:** General information about the wizard is available in "BPM [Configuration](#page-27-0) Wizard" on page 28.

# <span id="page-35-0"></span>**Chapter 8: Running a Silent Installation**

You can use a silent installation procedure to run the BPM Setup. A silent installation is an installation that is performed automatically, without the need for user interaction. Instead, all configuration parameters are allocated predetermined values that are stored in a configuration xml file.

This section includes:

- **.** "Silent [Installation](#page-35-1) Overview" below
- "How a Silent [Installation](#page-35-2) Assigns Values" below
- "Silent Installation [Prerequisites"](#page-36-0) on the next page
- "How to Run a Silent [Installation"](#page-37-0) on page 38
- <span id="page-35-1"></span>• "Configuring the [bpm\\_install\\_config.xml](#page-38-0) File" on page 39

## **Silent Installation Overview**

There are three different types of silent installation:

- Using the silent installation default settings (when there is no configuration file or previous settings).
- Using previous settings.
- Using an xml configuration file. For this type on silent installation, do the following:
	- a. Create a silent installation configuration file with predefined settings for all the hosts you are installing.
	- b. Copy the BPM setup program and the silent installation xml configuration file to each of the target host machines.
	- c. Run the silent installation on each of the target host machines.

## <span id="page-35-2"></span>**How a Silent Installation Assigns Values**

You can configure predetermined values to be used by a silent installation for a specific BPM machine in the **<BPM application directory>\bpm\_install\_config.xml** file located on the machine on which you run the silent installation.

If the silent installation locates the **bpm\_install\_config.xml** file and the file contains values to be used for the specific machine, the silent installation uses these values.

If the silent installation cannot locate the **bpm\_install\_config.xml** file, or the file does not contain values to be used for the specific machine, the silent installation looks for configuration settings

from a previous installation of BPM. If these settings are detected, the silent installation uses these settings.

If a silent installation cannot locate the **bpm\_install\_config.xml** file, or the file does not contain values to be used for the specific machine, and does not detect configuration settings from the previous installation of BPM on the machine, it uses default settings. The default settings configure BPM to run as a system user and locate the workspace directory in the default BPM application directory. When default settings are used, a default instance is not defined during the installation and you must define the instance manually later. For details on defining an instance, see "Create New Instance" in the Business Process Monitor Administration Guide.

<span id="page-36-0"></span>For details on configuring the **[bpm\\_install\\_config.xml](#page-38-0)** file, see "Configuring the bpm\_install\_ config.xml File" on page 39.

## **Silent Installation Prerequisites**

Before you begin a silent installation of BPM, make sure of the following:

### **Install Prerequisites**

For details, see "Installation [Requirements"](#page-14-0) on page 15

## **Uninstall Previous Versions of BPM**

You must uninstall any previous versions of BPM from each machine on which you are installing BPM. For details on uninstalling Business Process Monitor, see:

- **Windows: ["Uninstalling](#page-44-1) BPM on a Windows Platform" on page 45.**
- **Linux:** ["Uninstalling](#page-45-0) BPM on a Linux Platform" on page 46.

## **Assign Administration Privileges**

You must have administration privileges for each machine on which you are installing BPM.

## **Configure the bpm\_install\_config.xml File**

If you want to use a silent installation to install BPM on multiple machines, or if you want to configure specific settings to be used by a silent installation, edit the **bpm\_install\_config.xml** file accordingly. After installing BPM, the template for this file is located in:

#### **<BPM application**

**directory>\ServletContainer\webapps\ROOT\help\BPMWeb\Content\sample\_files\**.

You should rename the configured template **bpm** install config.xml and place it in the **<BPM installation directory>** or the **<BPM application directory>** on the machine on which you run the silent installation. (Create this directory manually if it does not already exist.)

If you have not yet installed BPM and want to run a silent installation, create a **bpm\_install\_ config.xml** file using the sample (for details, see "Configuring the [bpm\\_install\\_config.xml](#page-38-0) File" on page 39) and locate it in the same directory as the BPM setup file on the machine on which you are running the installation.

For details on configuring the **[bpm\\_install\\_config.xml](#page-38-0)** file, see "Configuring the bpm\_install config.xml File" on page 39.

## <span id="page-37-0"></span>**How to Run a Silent Installation**

You run a silent installation using the regular setup program.

#### **To run a silent installation:**

- 1. Install prerequisites. For details, see "Installation [Requirements"](#page-14-0) on page 15.
- 2. Save the BPM Setup file on the machine on which you are installing BPM. For more details on the location of the BPM Setup file, see "General Installation [Information"](#page-17-0) on page 18.
- 3. Extract the files from the downloaded file to a location of your choice on the machine on which you are installing BPM. To extract the installation files, run the BPM setup program and once the files are extracted, terminate the installation process.
- 4. Assign **Execute** privileges to the all the files in the directory containing the BPM setup files.
- 5. From the extracted files, run the setup program located in the language directory relevant for your system. For example, to run the setup.exe program from the English language directory, use:
	- **Windows:** <extracted files path>/BPM <version> setup.exe -i silent
	- **Linux:** <extracted files path>/BPM\_<version>\_setup.bin -i silent

The following command line options are available when running a silent insta llation:

-DLOGFILE=<text log file name including path>

-DLOGLEVEL=debug|info|warn|error|fatal (default level is info)

-DMEDIAPATH=<directory path to packages>

-DUNINSTALL=true (valid only for maintenance mode)

-DREPAIR=true (valid only for maintenance mode)

-DSHOWRELEASENOTES=true|false

-DINSTALLDIR=<InstallDir> (Windows installations only)

-DDATADIR=<DataDir> (Windows installations only)

-DGROUP=<valid group name>

-DSKIPCHECKS=true (causes all requirement checks to be skipped)

-DSKIPINITIALCHECKS=true (skips the initial checks including JRE, Admin privileges check, and so forth)

-DSKIPALL (skips both the initial and the requirements checks)

<span id="page-38-0"></span>6. To verify that the installation has successfully completed, view the installation log files. For details, see ["Installation](#page-46-0) Log Files" on page 47.

## **Configuring the bpm\_install\_config.xml File**

The **bpm\_install\_config.xml** file is used by a silent installation to obtain the parameter values required during the installation of a specific BPM machine. For details on how the silent installation assigns values, see "How a Silent [Installation](#page-35-2) Assigns Values" on page 36.

The **bpm** install config.xml file can contain parameter values for multiple machines, enabling you to create one file which you can copy to all the machines on which you want to run a silent installation. Only the values for the specific machine on which the installation runs are used.

This section includes the following topics:

- "Example of the xml Schema File (.xsd) [Structure"](#page-38-1) below
- <sup>l</sup> ["Description](#page-39-0) of the xml Schema File (.xsd) Structure" on the next page
- <span id="page-38-1"></span>• ["Sample](#page-43-0) Files" on page 44

### **Example of the xml Schema File (.xsd) Structure**

```
<xs:schema attributeFormDefault="unqualified" elementFormDefault="qualified"
          xmlns:xs="http://www.w3.org/2001/XMLSchema">
   <xs:element name="hosts">
       <xs:complexType>
           <xs:sequence>
               <xs:element name="authentication" maxOccurs="1" minOccurs="0">
                  <xs:complexType>
                      <xs:attribute name="username" type="xs:string" use="required" />
                       <xs:attribute name="password" type="xs:string" use="required"/>
                  </xs:complexType>
               </xs:element>
               <xs:element name="host" maxOccurs="unbounded" minOccurs="0">
                   <xs:complexType>
                       <xs:sequence>
                          <xs:element type="xs:string" name="workspacePath"/>
                           <xs:element name="instances">
                              <xs:complexType>
                                   <xs:sequence>
                                       <xs:element name="instance" maxOccurs="unbounded" minOccurs="1">
                                           <xs:complexType>
                                              <xs:sequence>
                                                  <xs:element type="xs:string" name="displayName"/>
                                                  <xs:element type="xs:anyURI" name="serverUrl"/>
                                                  <xs:element type="xs:string" name="locationName"/>
                                                  <xs:element type="xs:string" name="hostName"/>
                                                  <xs:element type="xs:byte" name="timeInterval"/>
                                                  <xs:element type="xs:byte" name="jobInterval"/>
                                                  <xs:element name="ssl" minOccurs="0">
```
Business Process Monitor Deployment Guide Chapter 8: Running a Silent Installation

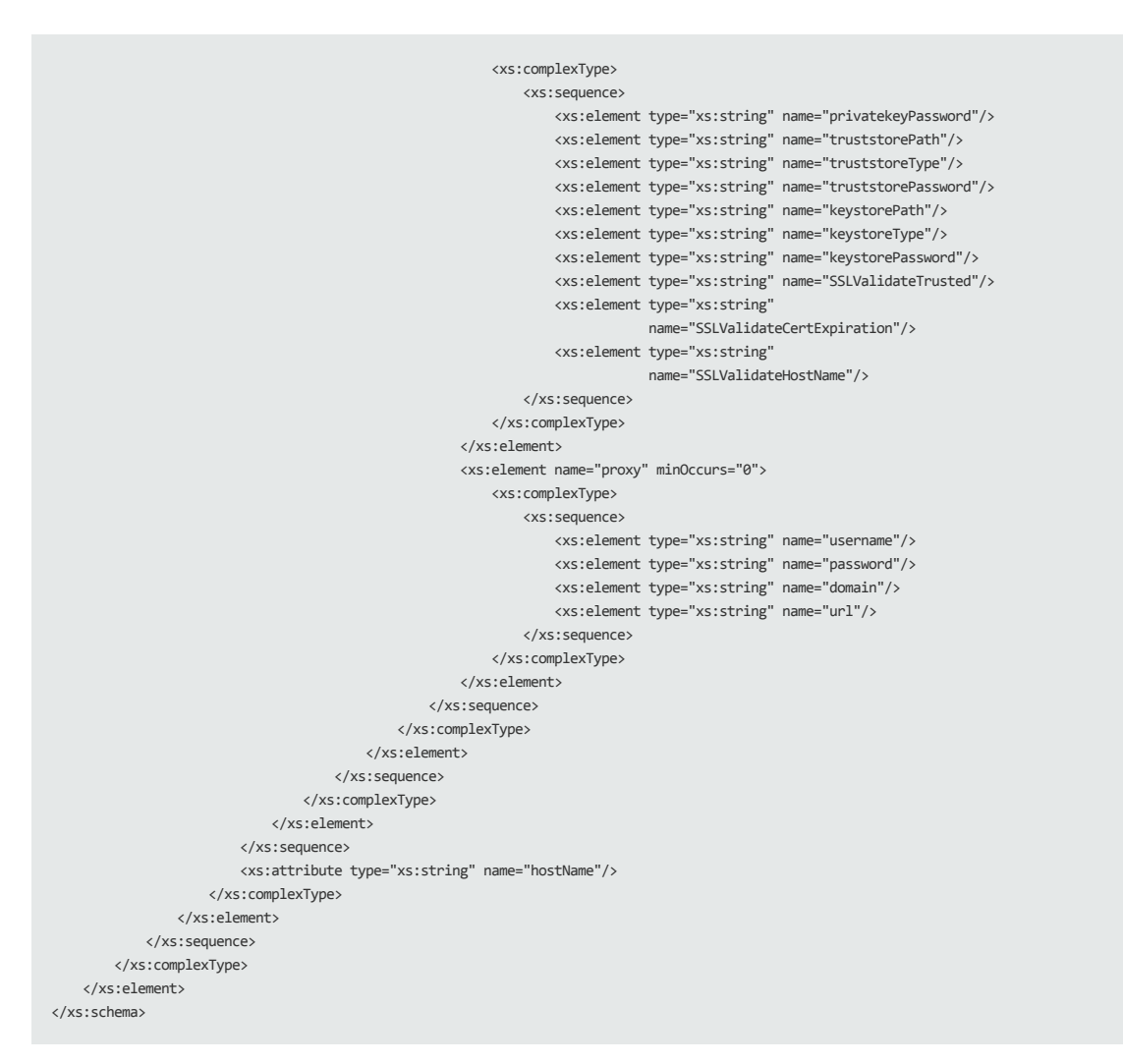

### <span id="page-39-0"></span>**Description of the xml Schema File (.xsd) Structure**

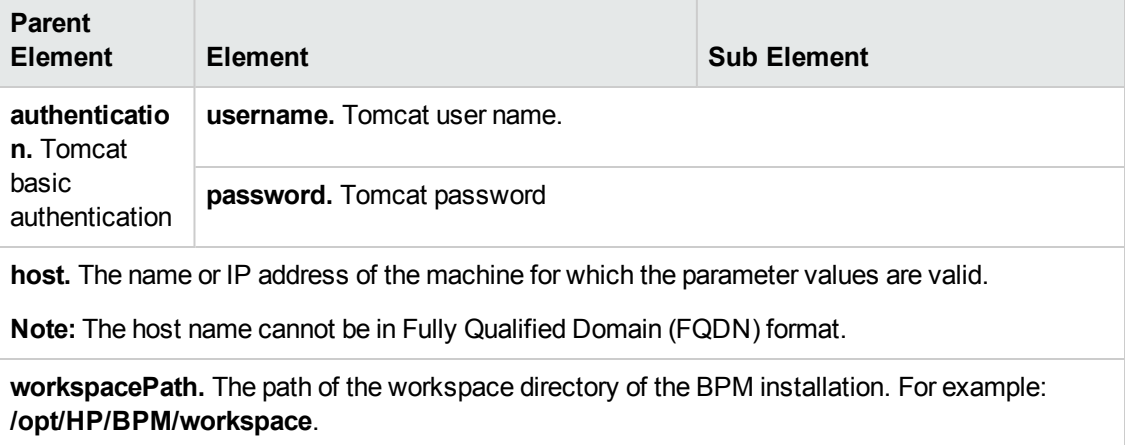

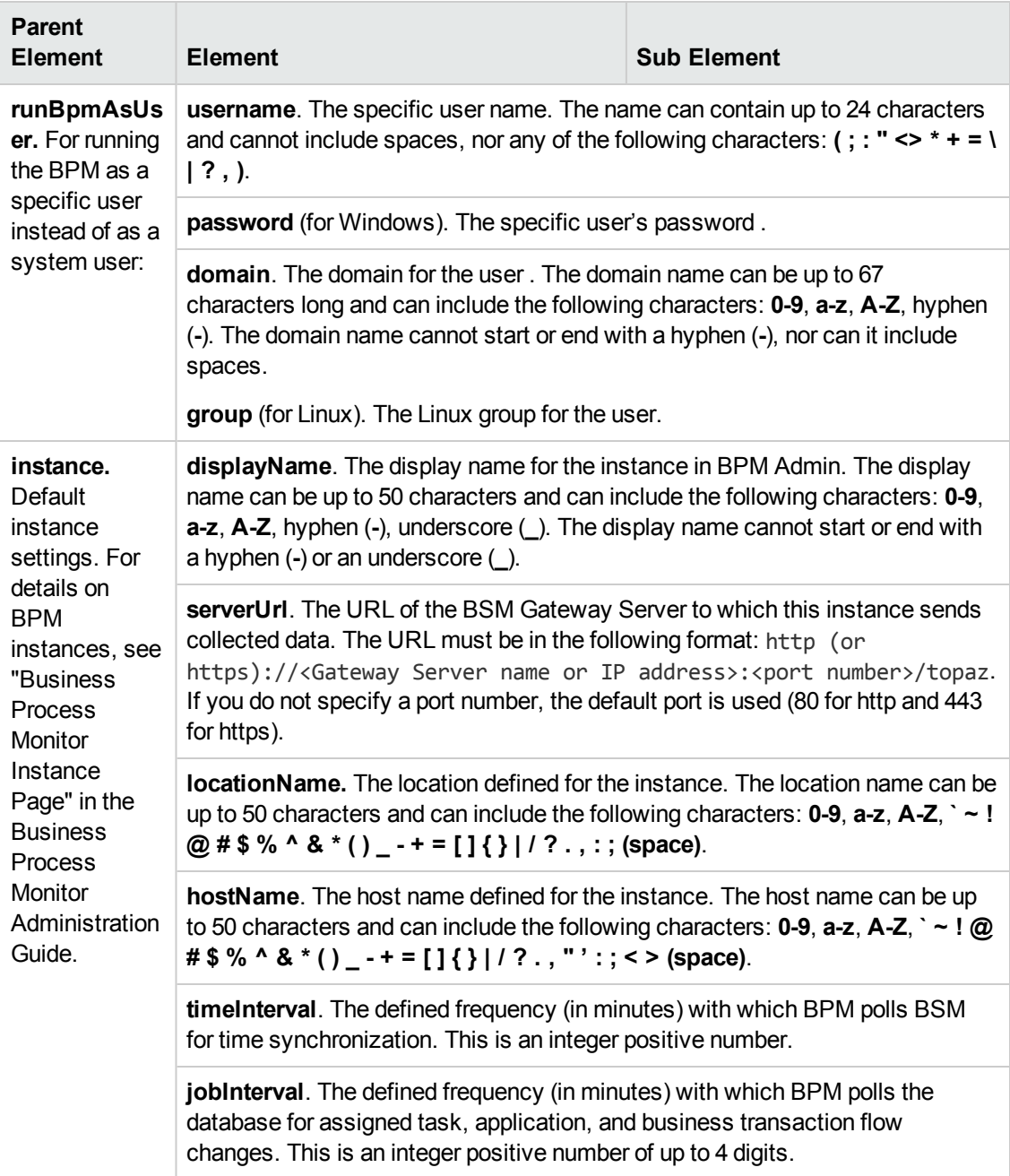

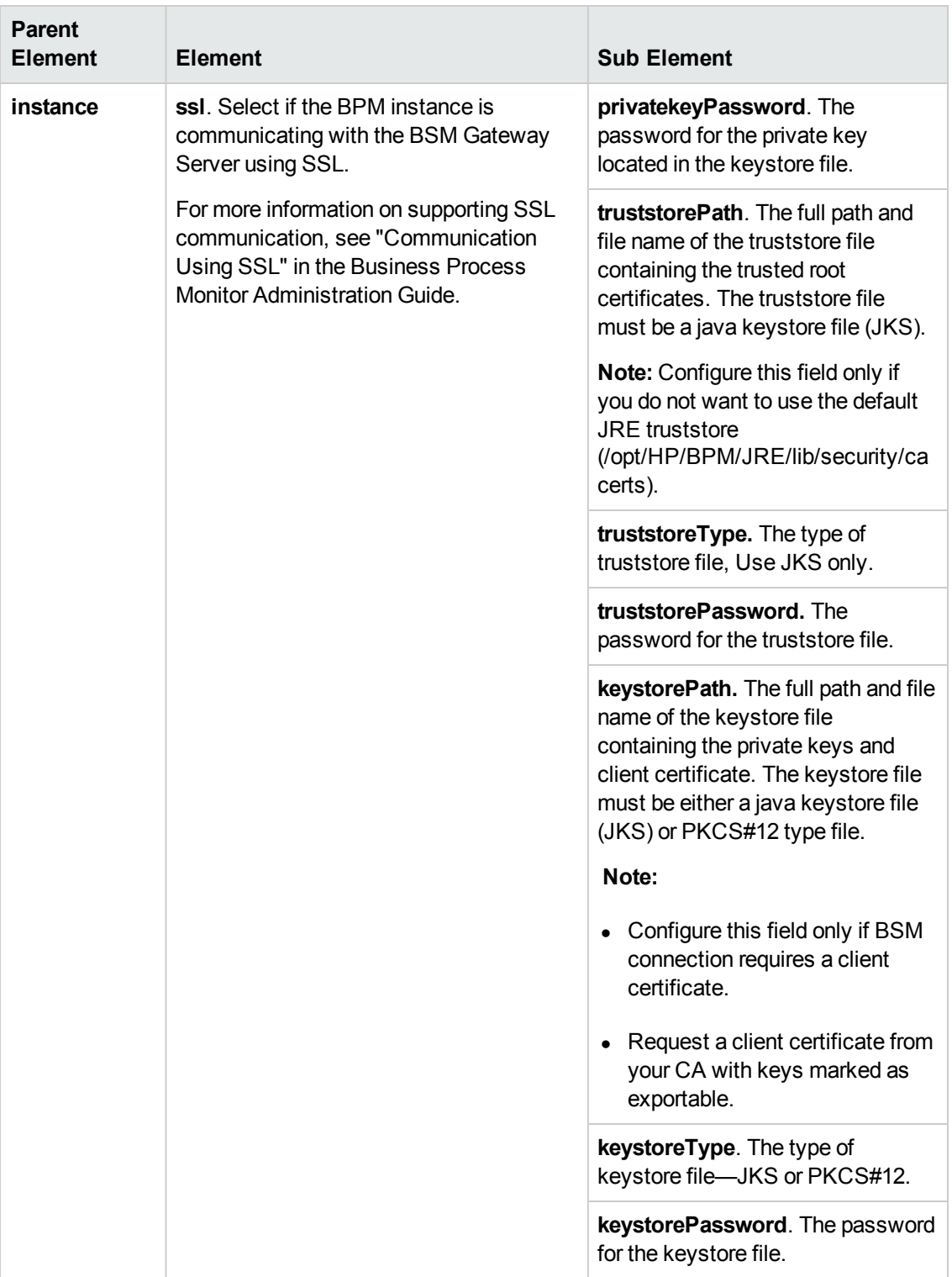

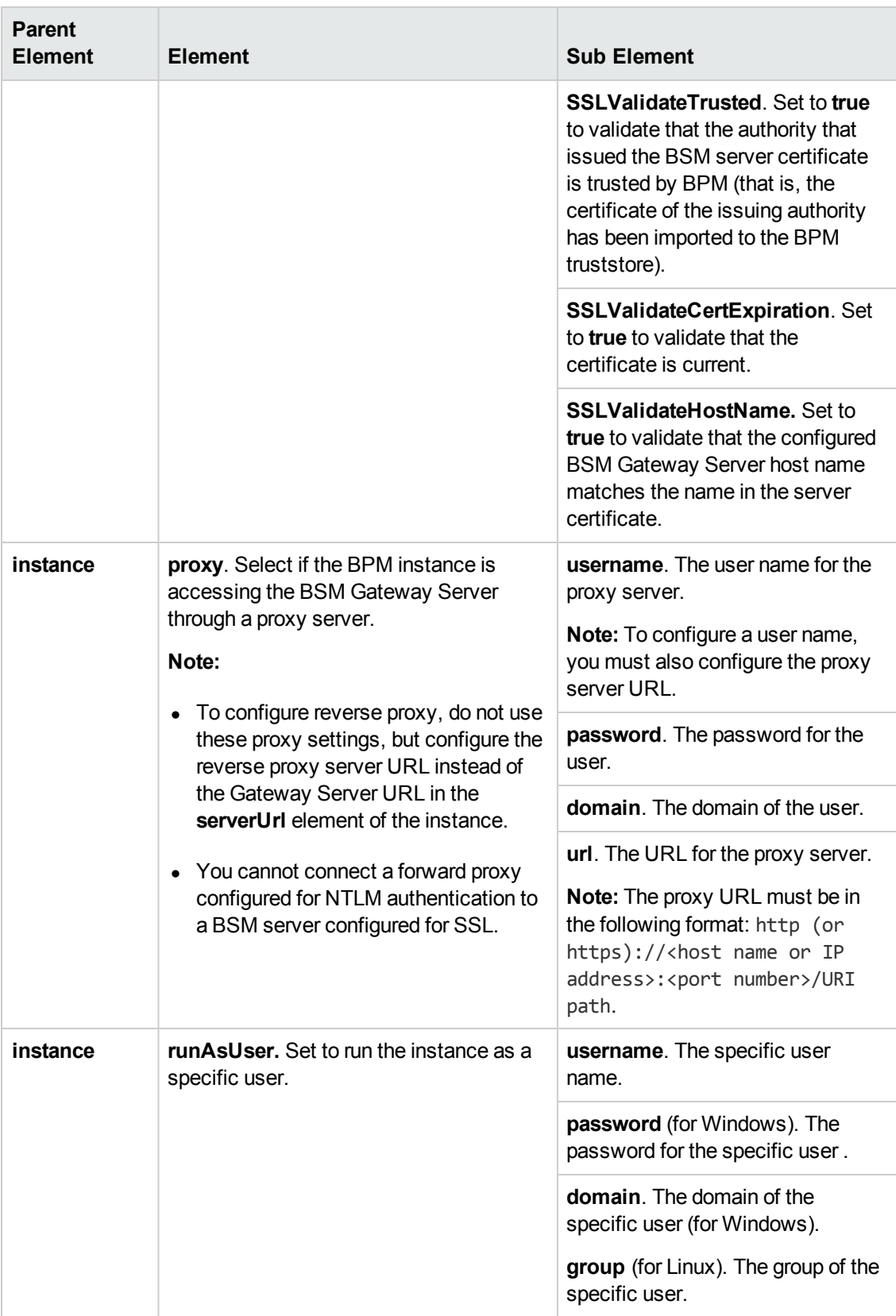

**Note:** To configure parameter values for multiple BPM machines, create a new **<host></host>** section for each machine.

### <span id="page-43-0"></span>**Sample Files**

Sample files are located in:

- <sup>l</sup> **Windows: \\<%TEMP%>\HP Business Process Monitor <BPM VERSION>\MSI\TARGETDIR\ServletContainer\webapps\ROOT\help\BPMWeb\ Content\sample\_files**
- **.** Linux: /opt/HP/BPM/ServletContainer/webapps/ROOT/help/examples directory after you download and extract the BPM setup file:
	- **silent\_installation.xsd.** A sample .xsd file.
	- **p** bpm\_install\_config-simple.xml. A sample .xml file that contains a simple configuration.
	- **p** bpm\_install\_config-ssl.xml. A sample .xml file that contains a basic configuration including ssl settings.
	- **p** bpm\_install\_config-proxy.xml. A sample .xml file that contains a basic configuration including proxy settings.
	- **bpm\_install\_config-complicated.xml.** A sample .xml file that contains a basic configuration including both ssl and proxy settings.

For details on [downloading](#page-37-0) and extracting the BPM setup file, see "How to Run a Silent Installation" on page 38.

# <span id="page-44-0"></span>**Chapter 9: Uninstalling BPM**

This chapter includes the following topics:

- ["Uninstalling](#page-44-1) BPM on a Windows Platform" below
- <span id="page-44-1"></span>• ["Uninstalling](#page-45-0) BPM on a Linux Platform" on the next page

## **Uninstalling BPM on a Windows Platform**

The uninstall process saves configuration settings on the machine for future installation.

The following procedures relate to uninstalling BPM version 9.23 on a Windows platform. For details on uninstalling earlier versions on Windows platforms, refer to the relevant version documentation.

### **To run a regular uninstall for BPM**

- 1. On the host machine, shut down BPM Admin and BPMs (select: **Start > Programs** > **HP Business Process Monitor** > **Stop HP Business Process Monitor Service**).
- 2. Wait two minutes.
- 3. Run the BPM uninstall program from the **Add/Remove Programs** option in the **Control Panel** (select **Start** > **Settings** > **Control Panel** > **Add/Remove Programs** > **HP Business Process Monitor**, and click **Change/Remove**).
- 4. Restart the machine if prompted to do so.
- 5. If you do **not** want to save the configuration settings for use by a future installation, delete the BPM root installation directory from the machine and also, if it was not deleted automatically by the uninstall procedure, the **workspace** directory.

**Note:** If you do want to save the configuration settings for use by a future BPM installation, do **not** delete the **<BPM application directory>/config** directory from the machine.

## **To run a silent uninstall for BPM on a Windows platform using MSI**

- 1. Locate the **HP\_BPM.msi** file, which is included in the BPM setup files for Windows. For details on [downloading](#page-37-0) and extracting files from the BPM setup file for Windows, see "How to Run a Silent Installation" on page 38.
- 2. Open the command prompt window (**Start** > **Run** > **cmd**) and enter the following command:

<BPM installation directory>/Uninstall/BPM/BPM\_<version>\_setup.exe -i silent -DSKIPINITIALCHECKS=true -DSKIPCHECKS=true

3. If you do **not** want to save the configuration settings for use by a future installation, delete the BPM root installation directory from the machine and also, if it was not deleted automatically by the uninstall procedure, the **workspace** directory.

**Note:** If you do want to save the configuration settings for use by a future BPM instllation, you must not delete the **<BPM application directory>/config** directory from the machine.

<span id="page-45-0"></span>4. Ensure that the uninstall has finished successfully by checking that HP Business Process Monitor is not included in the list of installed programs in the Windows Control Panel.

## **Uninstalling BPM on a Linux Platform**

The uninstall process saves configuration settings on the machine for future installation.

### **To run a regular uninstall for BPM**

1. Run the BPM uninstall program:

```
<BPM root directory>/Uninstall/BPM/BPM_setup.sh
```
**Note:** Make sure that you have **Execute** permission for all the files in the directory.

2. If you do **not** want to save the configuration settings for use by a future BPM installation, delete the BPM root installation directory from the machine and also, if it was not deleted automatically by the uninstall procedure, the **workspace** directory.

**Note:** If you do want to save the configuration settings for use by a future BPM installation, you must not delete the **<BPM root directory>/config** directory from the machine.

### **To run a silent uninstall for BPM**

1. On the console, run the following command:

bash <BPM root directory>/Uninstall/BPM/BPM\_setup.sh -i silent

2. If you do **not** want to save the configuration settings for use by a future BPM installation, delete the BPM root installation directory from the machine and also, if it was not deleted automatically by the uninstall procedure, the **workspace** directory.

**Note:** If you do want to save the configuration settings for use by a future BPM installation, you must not delete the **<BPM root directory>/config** directory from the machine.

# <span id="page-46-0"></span>**Chapter 10: Installation Log Files**

The installation log files that are created when you deploy BPM can help you troubleshoot installation problems. The following installation log files are available:

### **Common installation logs**

• Installation log files are located in <Temp directory>\HPOvInstaller\BPM\_<version>.

The Temp directory is:

- **Nindows.** %TEMP%
- <sup>n</sup> **Linux.** /tmp
- Individual installation package log files are in the following format:

**Package\_<Package type>\_<Package name>\_install.log** (for example, **Package\_msi\_ HPBpmCore\_install.log**).

• The installer log file name is in the following format:

**BPM\_<Version>\_<Installation Date>\_HPOvInstallerLog.html** or **BPM\_<Version>\_ <Installation Date>\_HPOvInstallerLog.txt** (for example, **BPM\_9.23\_2013.09.21\_ HPOvInstallerLog.html**).

### **Prerequisite installation logs**

The prerequisite installation logs are as follows:

#### **Windows:**

- <sup>l</sup> **<BPM\_9.23\_setup.exe directory>\packages\Prerequisites\_installation.log**
- <sup>l</sup> **<BPM Installation directory>\install.log**

**Linux:**

- <sup>l</sup> **/tmp/BPM\_prerequisites.log**
- <sup>l</sup> **<BPM Installation directory>/install.log**

## **Extended Logging**

You can configure extended logging to obtain more detailed log file entries during installation. To configure extended logging, add **-DLOGLEVEL=debug** to the installation command. For example:

./BPM\_setup.sh -DLOGLEVEL=debug

## **Configuration Wizard Log Files**

The following log files are created by the Configuration wizard and are located in the **<BPM installation directory>**:

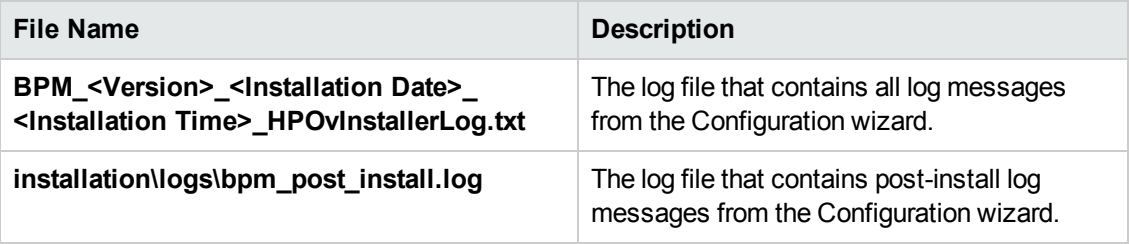

# <span id="page-48-0"></span>**Chapter 11: Troubleshooting**

<span id="page-48-1"></span>This section describes common problems that you may encounter when deploying BPM, and their solutions, as well as the log files created during the deployment.

## **Windows Platforms**

This section describes troubleshooting problems when installing BPM on a Windows platform.

## **Cannot Set BPM to Run as a Different User**

If you (mistakenly) set the whole BPM to run as a specific user for a user that does not have write permissions to the **<BPM application directory>\config** directory, BPM fails to run, and you are unable to switch to a different user using the **Set BPM as User** option in BPM Admin. To set a different user, use the following procedure:

- 1. Stop BPM.
- 2. Open the **<BPM installation directory>\yajsw\conf\wrapper.conf** file in a text editor.
- 3. Locate the following parameters and ensure that they have no value and are commented out (by a preceding hash sign #):
	- $#$ wrapper.app.account=
	- #wrapper.app.password=
- 4. Save the file and restart BPM. BPM now runs as a system user.
- 5. From BPM Admin, set BPM to run as a new specific user (with Administrator permissions).

### **Error Message when Installing Prerequisites on Windows 7**

When installing BPM on Windows 7, you may receive an error message during the installation of the prerequisites. In such cases, carry out the following procedure and then restart the installation:

- 1. Select **Start** > **Control Panel** > **Administrative Tools** > **Local Security Policy** > **Software Restriction Policies**.
- 2. If no software restriction policies are defined, right-click the Software Restriction Policies node and select **New Software Restriction Policy**.
- 3. Double-click **Enforcement**.
- 4. Select **All users except local administrators**.
- 5. Click **OK**.
- 6. Reboot the machine.

## **BPM Does not Start After Upgrade**

If the old BPM was set to run as a specific user, during the BPM upgrade procedure, the migration of the specific user's password may fail. This prevents the upgraded BPM from starting. To fix this issue:

- 1. On the upgraded BPM machine, edit the **<BPM installation directory>\yajsw\conf\wrapper.conf** file.
- 2. Set the following **Application Account** attributes to blank values and comment them out:
	- #wrapper.app.account=
	- #wrapper.app.password=
- 3. Start BPM

**Caution:** The application will run with SYSTEM permissions.

- 4. Access the BPM web console.
- 5. Configure the required specific user credentials in the Set User Credentials dialog box.

# <span id="page-50-0"></span>**We appreciate your feedback!**

If you have comments about this document, you can contact the [documentation](mailto:SW-doc@hp.com?subject=Feedback on Business Process Monitor Deployment Guide (Business Process Monitor 9.23)) team by email. If an email client is configured on this system, click the link above and an email window opens with the following information in the subject line:

#### **Feedback on Business Process Monitor Deployment Guide (Business Process Monitor 9.23)**

Just add your feedback to the email and click send.

If no email client is available, copy the information above to a new message in a web mail client, and send your feedback to SW-doc@hp.com.